$\operatorname*{R}_{\mathsf{C}}^{\text{\tiny\rm{adv}}}$ 

# CODYSSEY" **Cinema**

# **Kullanıcı Kılavuzu**

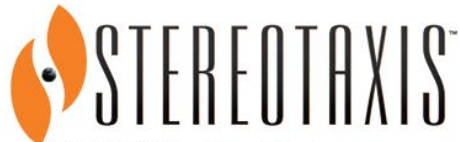

710 N. Tucker Blvd Suite 110 St. Louis, MO 63101 USA 1-866-646-2346 1-314-678-6100 www.stereotaxis.com

**Made In USA**

© Stereotaxis 2010, 2023

#### Stereotaxis ile İletişim

Stereotaxis, Inc. 710 N. Tucker Blvd 314-678-6100 Suite 110 31.20.654.1957 USA

St. Louis, MO 63101 [www.stereotaxis.com](http://www.stereotaxis.com/)

#### Avrupa Yetkili Temsilcisi

MDSS (Medical Device Safety Service GmbH) Schiffgraben 41 30175 Hannover, Almanya

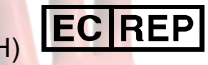

#### İthalatçı

MedEnvoy Prinses Margrietplantsoen 33 - Suite 123, 2595 AM The Hague **Netherlands** 

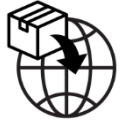

#### Patentler

ABD ve beklemedeki diğer patentler.

#### Ticari Markalar ve Tescilli Ticari Markalar

- *Niobe* ve *Cardiodrive*, Stereotaxis, Inc. şirketinin tescilli ticari markalarıdır.
- *Odyssey Cinema*, *Navigant*, Stereotaxis, Inc. şirketinin ticari markalarıdır.

#### İlgili belgeler

HDW-0193, *Odyssey* Kullanıcı Kılavuzu; HDW-0207, *Navigant* Kullanıcı Kılavuzu

#### Bu kılavuzda referans verilen bireylerin adları

Bu belgede referans verilen hasta, hekim ve diğer kullanıcıların adları, Homeros'un "Odyssey" (Odise) adlı destanından alınmış kurgusal adlardır.

#### Kapak resmi

Kapak resmi ve filigranlar © 2010, 2022 Stereotaxis, Inc.

#### İçindekiler

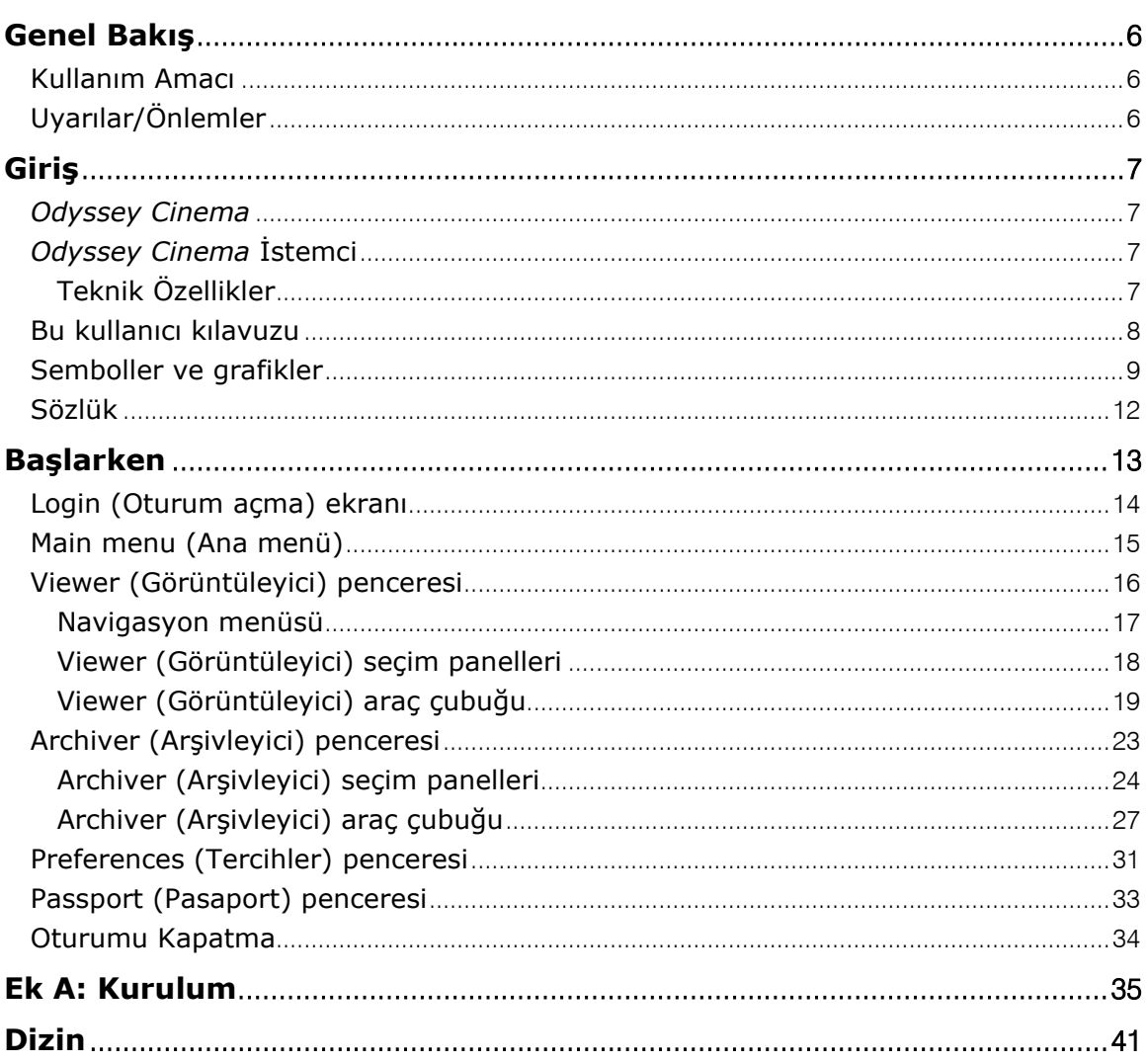

#### Sekiller Tablosu

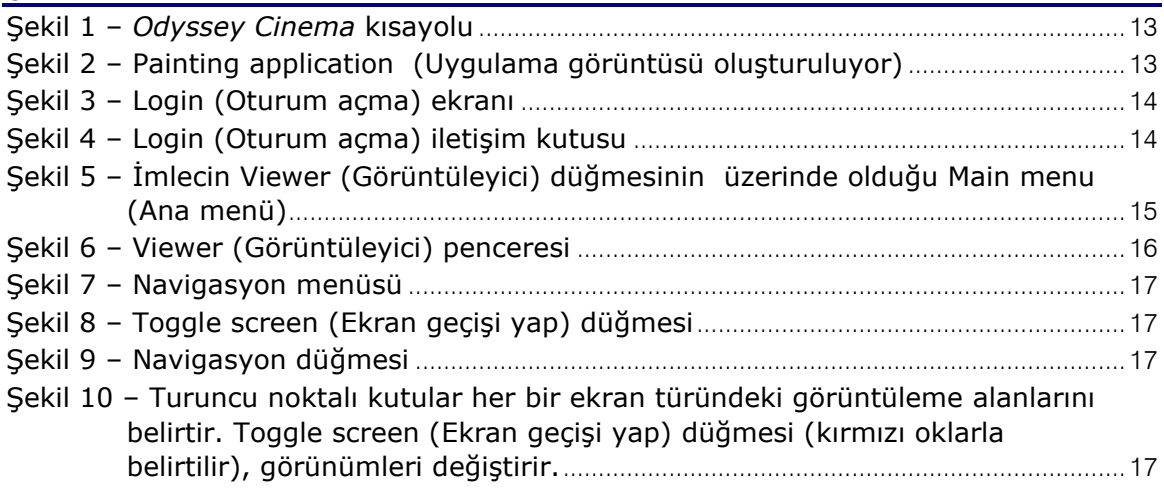

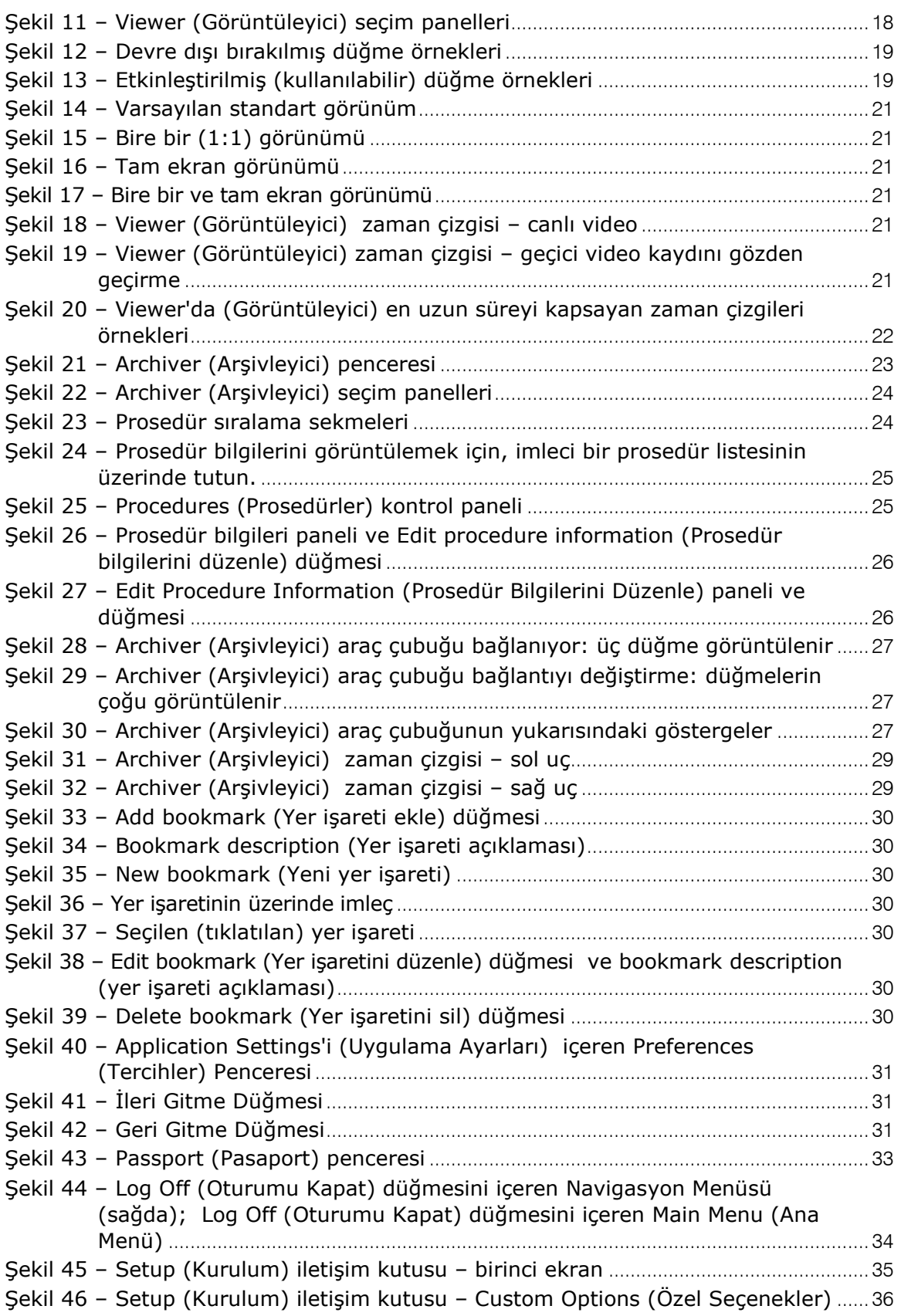

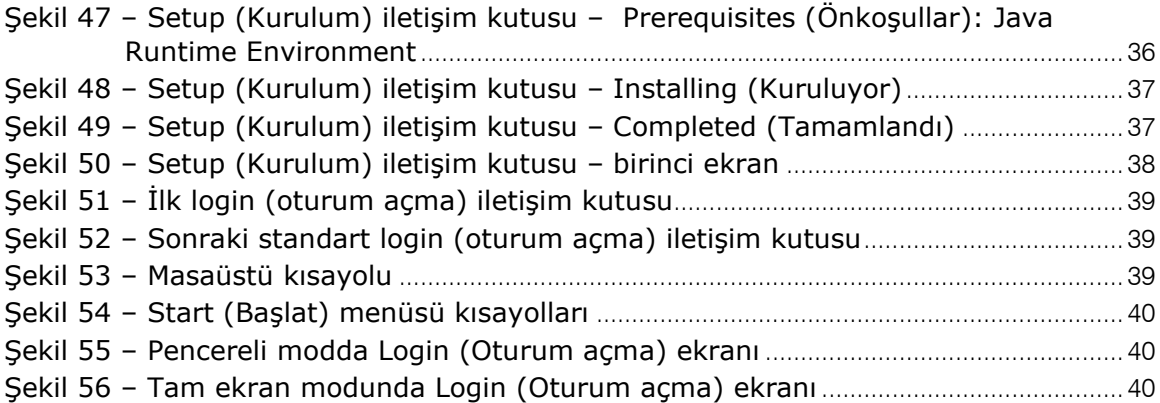

# <span id="page-5-0"></span>**Genel Bakış**

## <span id="page-5-1"></span>**Kullanım Amacı**

Odyssey Cinema™ İş İstasyonu ekranında canlı ve arşivlenmiş olguların uzaktan görüntülenmesini sağlayan bir ürün seçeneğidir.

## <span id="page-5-2"></span>**Uyarılar/Önlemler**

- **UYARI:** *Odyssey Cinema* yalnızca cihazın kullanımı konusunda kapsamlı eğitim almış, nitelikli tıbbi uzmanlar tarafından kullanılmalıdır.
- **UYARI:** *Odyssey Cinema* kullanılarak görüntülenen video içeriği yalnızca hastayı izleme amaçlıdır.

Manyetik navigasyon ile ilişkili uyarı ve önlemlerin tam listesi için, Navigant™ Kullanıcı Kılavuzu'na ve Manyetik Navigasyon Sistemi Niobe*®* Kullanıcı Kılavuzu'na bakın.

# <span id="page-6-0"></span>**Giriş**

## <span id="page-6-1"></span>*Odyssey Cinema*

*Odyssey Cinema*, *Odyssey* ürünü için isteğe bağlı bir eklenti olarak sunulan bir üründür. Şu işlevleri sağlar:

- Canlı *Odyssey* videosunu arşivleme *Cinema* kullanıcının canlı bir *Odyssey* prosedürünü kaydetmesine ve daha sonra görüntülemek için bir arşiv sunucusunda depolamasına olanak sağlar.
- Canlı *Odyssey* videosunu görüntüleme *Cinema* kullanıcının bir *Odyssey* prosedürünü gerçek zamanlı olarak uzaktan görüntülemesine olanak sağlar.
- Arşivlenmiş videoyu görüntüleme *Cinema* kullanıcının önceden kaydedilmiş (arşivlenmiş) *Odyssey* videosunu görüntülemesine olanak sağlar.

Canlı videoyu aşağıdaki şekillerde görüntüleyebilirsiniz:

- Yerel olarak aynı hastanede veya uzak bir yerden.
- Bu kullanıcı kılavuzunda açıklandığı gibi standart bir ofis PC'si ve *Odyssey Cinema* İstemcisi yazılımını kullanarak.

## <span id="page-6-2"></span>*Odyssey Cinema* **İstemci**

*Odyssey Cinema* İstemci klinisyenlere, *Odyssey* prosedürlerini kaydedip geri oynatma, diğer klinisyenlerin canlı *Odyssey* prosedürlerini gözden geçirme ve hastaneleri içinde canlı *Odyssey* prosedürlerini uzaktan görüntüleme olanağı sağlar.

*Cinema* İstemci ile aşağıdakileri yapabilirsiniz:

- Laboratuarda canlı bir prosedürü görüntüleme.
- İş ilişkisi kurulmuş diğer klinisyenlerden ve kuruluşlardan olgular görüntüleme.
- Önceki prosedürleri gözden geçirme.
- Meslektaşların odalardan birini desteklerken birden çok prosedür odasındaki olguları gözden geçirmesine olanak sağlayarak onların eğitimine yardımcı olma.
- Personeli prosedür teknikleri konusunda eğitmek için bir kuruluşta arşivlenmiş olguların ana kümesini oluşturma.

## <span id="page-6-3"></span>**Teknik Özellikler**

*Odyssey Cinema* İstemci için Internet Explorer 7 veya sonraki bir sürüm gerekir. Diğer tarayıcılar desteklenmez.

## <span id="page-7-0"></span>**Bu kullanıcı kılavuzu**

*Odyssey Cinema* İstemci Kullanıcı Kılavuzu *Odyssey Cinema* İstemci yazılımının (*Cinema* görüntüleyicisi) nasıl kullanılacağını açıklar. *Odyssey* İş İstasyonu Kullanıcı Kılavuzu girişimsel laboratuarda *Cinema* kayıt kontrolünün nasıl kullanılacağını açıklar.

*Odyssey Cinema* İstemci Kullanıcı Kılavuzu *Odyssey* İş İstasyonu, *Navigant* İş İstasyonu veya diğer cihazların girişimsel bir laboratuarda nasıl kullanılacağını *açıklamaz*.

## <span id="page-8-0"></span>**Semboller ve grafikler**

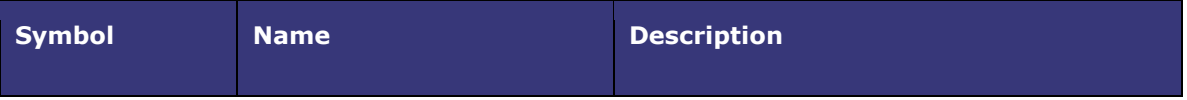

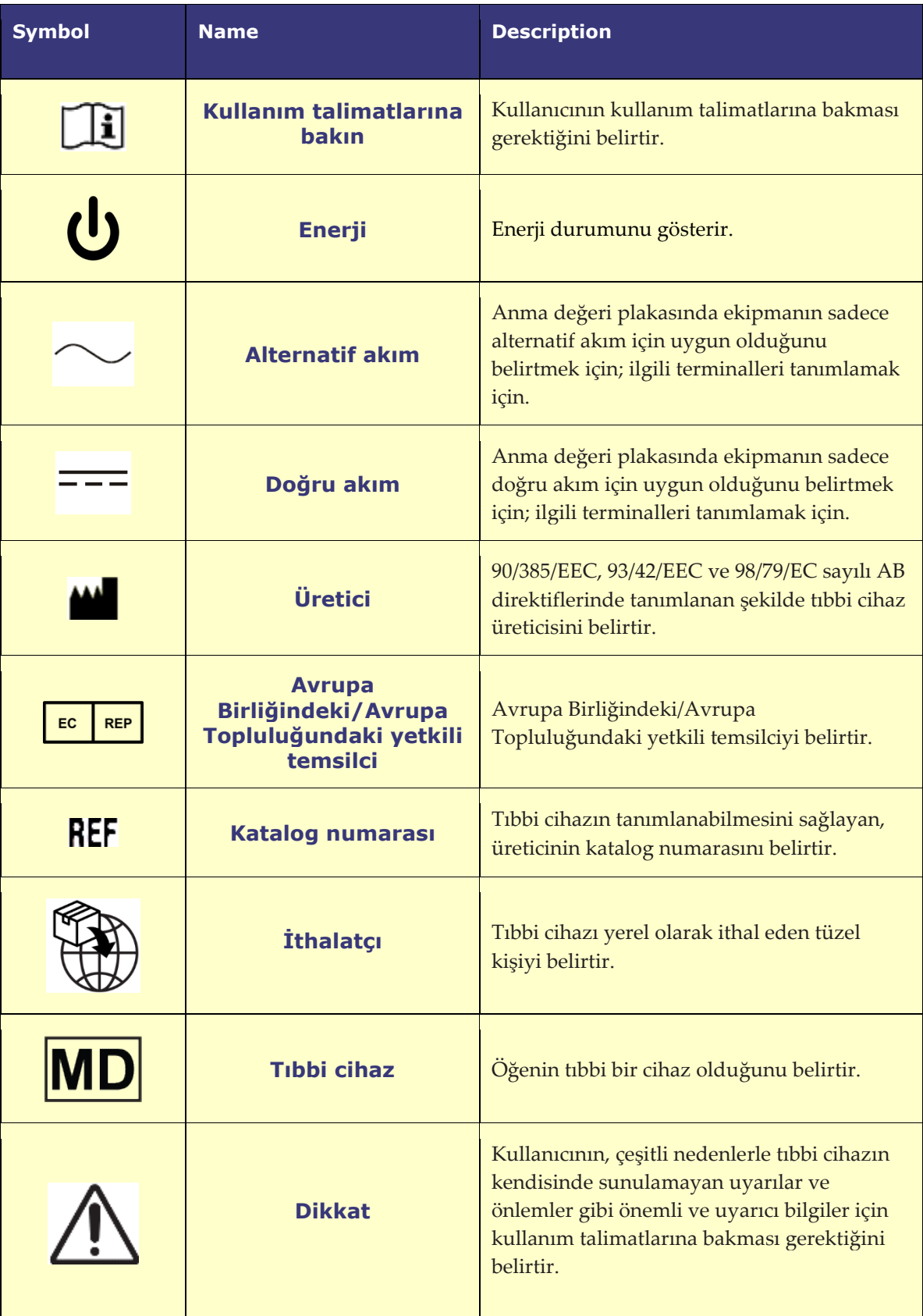

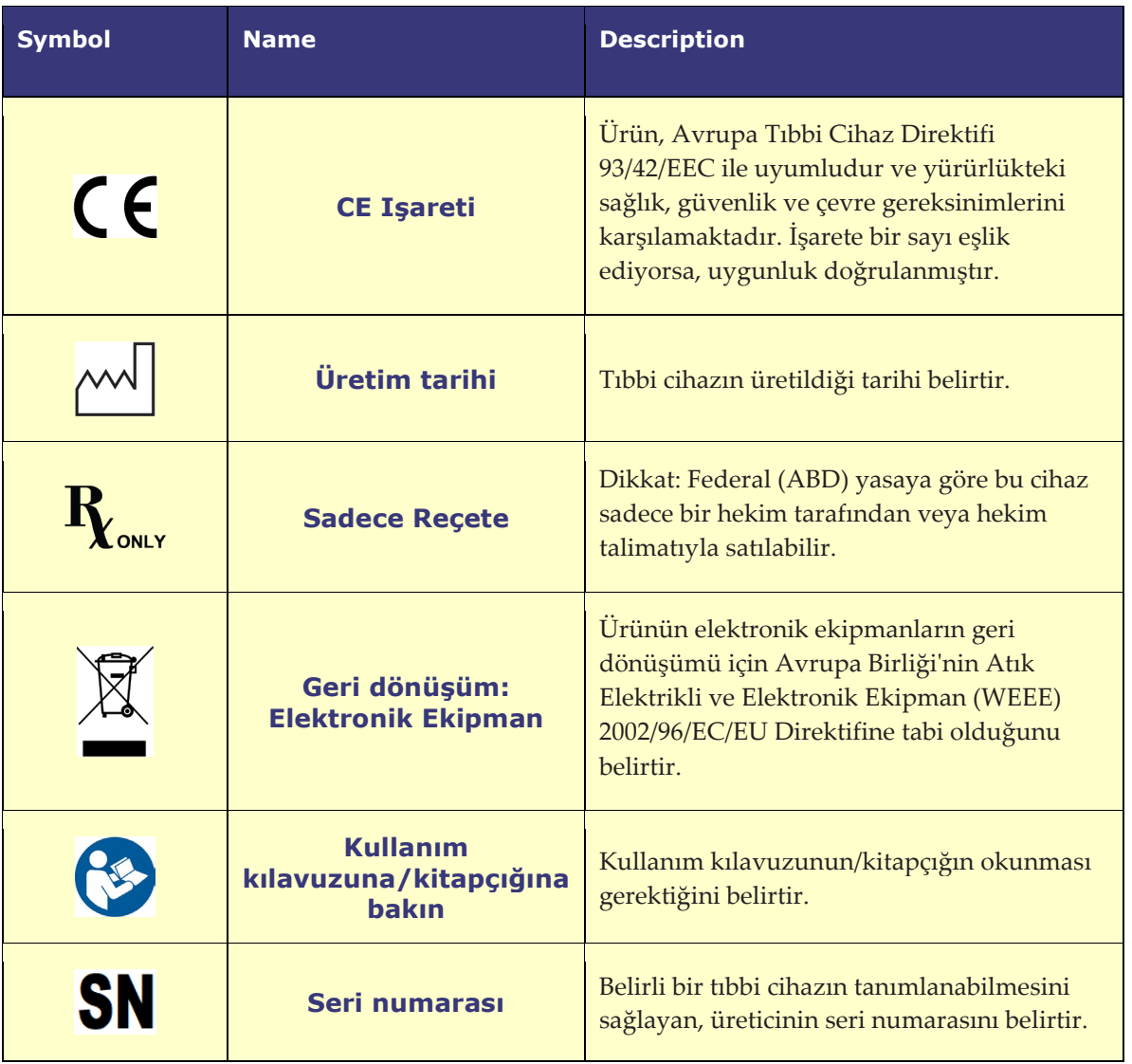

## <span id="page-11-0"></span>**Sözlük**

Bu belgede aşağıdaki terimler bulunabilir:

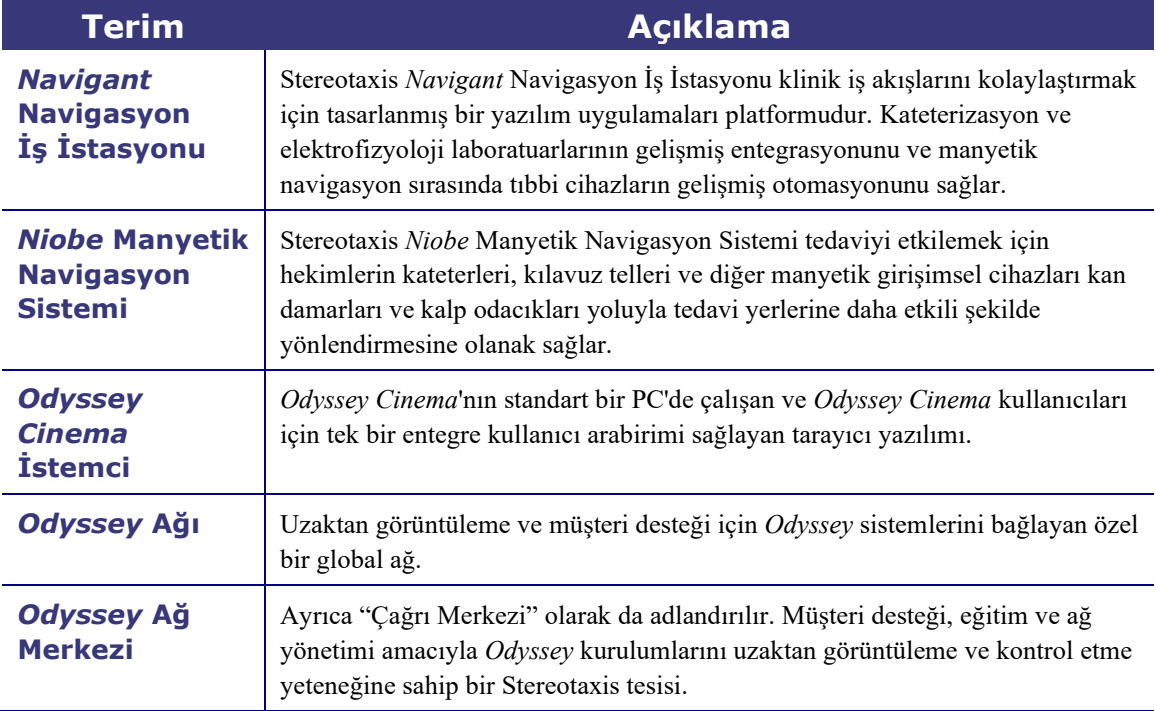

# <span id="page-12-0"></span>**Başlarken**

Bir Stereotaxis temsilcisi veya Bilgi Teknolojisi departmanınızın üyesi *Odyssey Cinema* İstemci'yi kurmuş ve masaüstünüzde bir kısayolunu oluşturmuş olmalıdır. Aksi takdirde bkz[. Ek A: Kurulum.](#page-34-0)

*Cinema*'yı başlatmak için, kurulan kısayolu çift tıklatın. *Cinema* Internet Explorer'da açılacaktır.

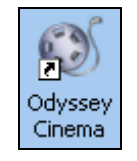

**Şekil 1 –** *Odyssey Cinema* **kısayolu**

 **Not:** *Odyssey Cinema* İstemci **yalnızca Internet Explorer 7 veya sonraki bir sürümle uyumludur**  (diğer web tarayıcılarıyla uyumlu değildir).

Uygulama yüklendikçe, Painting application …. (Uygulama görüntüsü oluşturuluyor...) iletisini içeren küçük bir kutu görüntülenir.

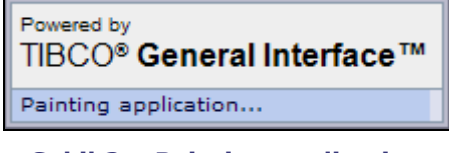

**Şekil 2 – Painting application (Uygulama görüntüsü oluşturuluyor)**

Oturum açma ekranı görüntülenir.

**Not:** En iyi görüntüyü elde etmek için tarayıcınızla ekranı kaplayın.

## <span id="page-13-0"></span>**Login (Oturum açma) ekranı**

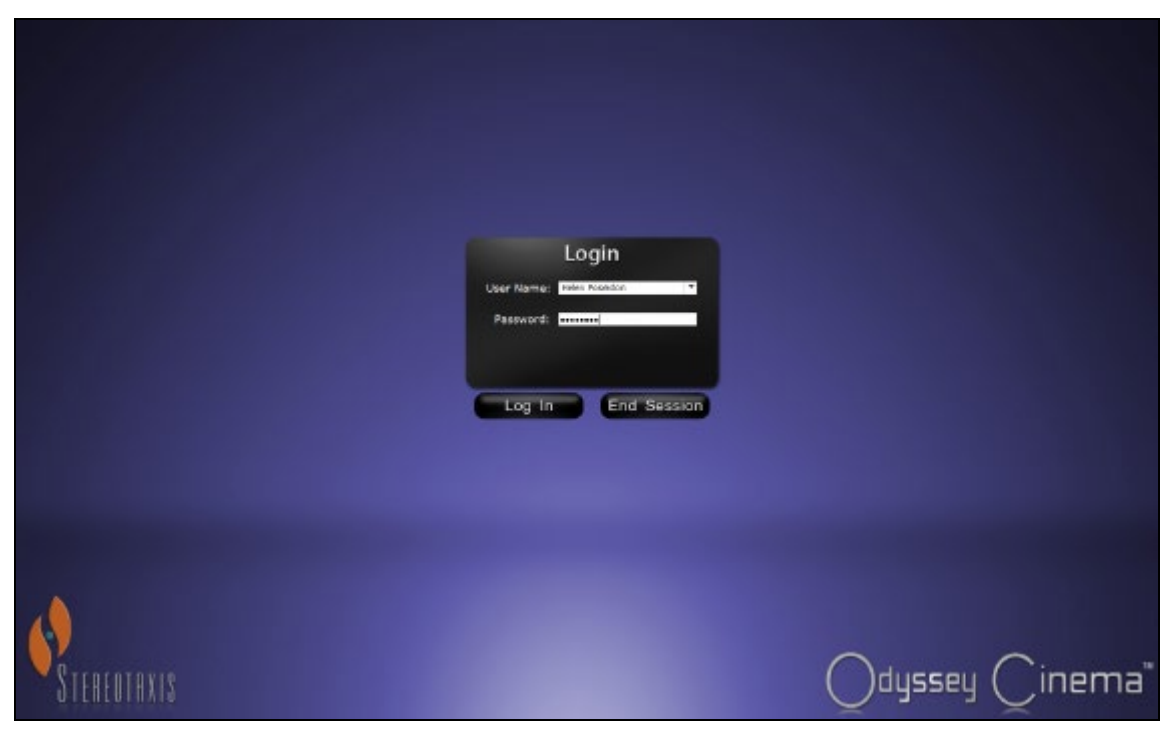

**Şekil 3 – Login (Oturum açma) ekranı** 

Login (Oturum açma) iletişim kutusuna, uygulamayı kuran temsilcinin size sağladığı User Name (Kullanıcı Adı) ve Password (Parola) seçeneklerini yazın. **Log in** (Oturum açma) seçeneğini tıklatın veya **Enter** tuşuna basın.

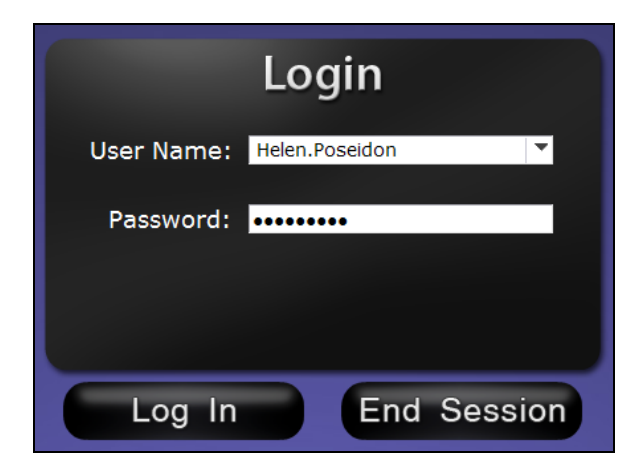

**Şekil 4 – Login (Oturum açma) iletişim kutusu** 

 **Not:** Login (Oturum açma) ekranınızda bir Client Name (İstemci Adı) alanı görürseniz kurulumunuz tamamlanmamıştır. Client Name (İstemci Adı) edinmek için kuruluşunuzun yardım kaynağıyla iletişim kurun (bkz [Ek A: Kurulum\)](#page-34-0). Kurulum tamamlandıktan sonraki oturum açma işlemlerinde Client Name (İstemci Adı) alanını görmemeniz gerekir.

## <span id="page-14-0"></span>**Main menu (Ana menü)**

Oturum açmanızın ardından, dört seçenek ve Log Off (Oturumu Kapat) düğmesini içeren main menu (ana menü) görüntülenir.

<span id="page-14-1"></span>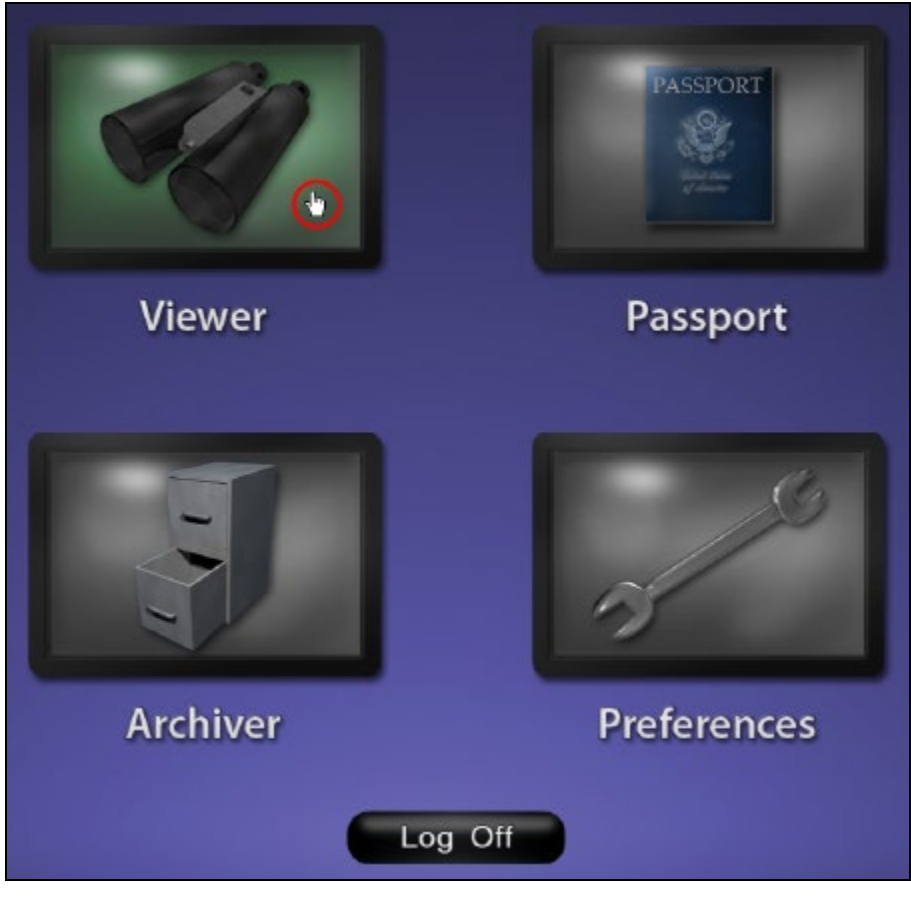

**Şekil 5 – İmlecin Viewer (Görüntüleyici) düğmesinin üzerinde olduğu Main menu (Ana menü)**

Dört pencere seçeneği şunlardır:

- **Viewer (Görüntüleyici)** Seçilen bir iş istasyonundan canlı video görüntüler.
- **Passport (Pasaport)** *Odyssey* Ağı kullanıcılarına ilişkin özel bilgileri görüntüler.
- **Archiver (Arşivleyici)** Seçilen iş istasyonlarındaki kayıtlı videolara erişilmesini sağlar.
- **Preferences (Tercihler)** Kullanıcının Viewer (Görüntüleyici) ve Archiver (Arşivleyici) ayarlarını yapmasına olanak sağlar.
- **Log Off (Oturumu Kapat)** Kullanıcının oturumunu kapatır ve Login (Oturum açma) ekranını görüntüler.

## <span id="page-15-0"></span>**Viewer (Görüntüleyici) penceresi**

[Main menu](#page-14-1) (Ana menü) içinden veya [Navigasyon menüsünden](#page-16-0) **Viewer** (Görüntüleyici) seçeneğini belirlediğinizde, Viewer (Görüntüleyici) penceresi birçok temel özellikle birlikte görüntülenir.

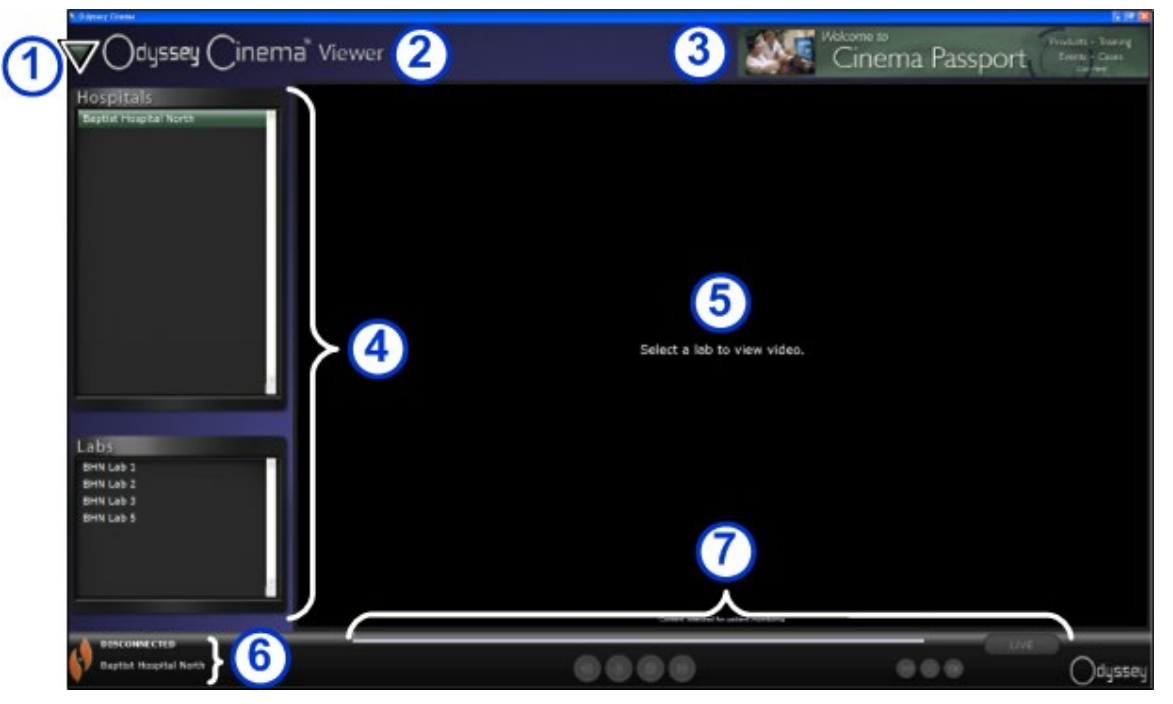

**Şekil 6 – Viewer (Görüntüleyici) penceresi**

#### **Viewer (Görüntüleyici) penceresi kılavuzu**

- <span id="page-15-1"></span> **[Navigasyon düğmesi.](#page-15-1)** Yeşil üçgen düğme dört ana pencereyi, Main Menu (Ana Menü) ve Log Off (Oturumu Kapat) seçeneğini içeren, açılan bi[r Navigasyon menüsünü](#page-16-0) görüntüler. Viewer (Görüntüleyici) ve Archiver (Arşivleyici) için tam ekran modu dışında her pencerede görüntülenir.
- **Pencere etiketi.** Viewer (Görüntüleyici) ve Archiver (Arşivleyici) için tam ekran modu dışında her pencerede görüntülenir.
- *Cinema* **Passport (***Cinema* **pasaportu) manşet grafiği.** *Odyssey Cinema* kullanıcıları için haberler sağlar. Viewer (Görüntüleyici) ve Archiver (Arşivleyici) için tam ekran modu dışında her pencerede görüntülenir.
- **[Seçim panelleri](#page-17-0):** Hospitals (Hastaneler) ve Labs (Laboratuarlar). Bir hastane seçebilirsiniz; o hastane içinde bir laboratuar seçebilirsiniz.
- Görüntüleme alanı. Seçtiğiniz laboratuar *Odyssey* iş istasyonunu burada görüntüler.
- 6 Bağlantı durumu ve hastane ve laboratuar adları. Bu panel seçilen hastanenin adını ve Connected (Bağlandı) ve Disconnected (Bağlantı Kesildi) gibi bağlantı durumunu görüntüler.
- [Viewer \(Görüntüleyici\) Araç Çubuğu](#page-18-0) ve [Zaman](#page-20-0)  [Çizgisi.](#page-20-0) Bu panel araç çubuğu düğmelerini ve zaman çizgisini görüntüler:
	- Geri git
	- Oynat / Duraklat (geçiş düğmesi)
	- Durdur
	- İleri git
	- Bire bir modu
	- Ekran geçişi yap
	- Ekran anlık görüntüsü
	- Canlı (durum düğmesi)

## <span id="page-16-0"></span>**Navigasyon menüsü**

Navigasyon düğmesini tıklattığınızda, altı seçenek içeren Navigasyon menüsü görüntülenir. Bir seçeneğe erişmek için onu tıklatın.

- Viewer (Görüntüleyici) (pencere)
- Archiver (Arşivleyici) (pencere)
- Passport (Pasaport) (pencere)
- Preferences (Tercihler) (pencere)
- Main menu (Ana menü)
- Log off (Oturumu kapat)
- **Not:** Bir videoyu tam ekran modunda görüntülüyorsanız Navigasyon düğmesine erişebilmeniz için öncelikle Viewer (Görüntüleyici) araç çubuğunda Toggle screen (Ekran geçişi yap) düğmesini tıklatarak pencereli moda geri dönmeniz gerekir. [Şekil](#page-16-1)  [10](#page-16-1) ve ilerleyen bölümdeki kılavuz bu modları açıklamaktadır.

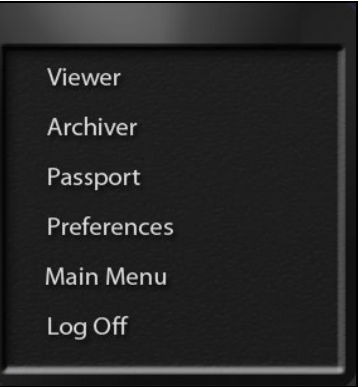

#### **Şekil 7 – Navigasyon menüsü**

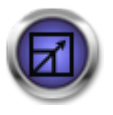

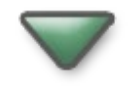

**Şekil 8 – Toggle screen (Ekran geçişi yap) düğmesi**

**Şekil 9 – Navigasyon düğmesi**

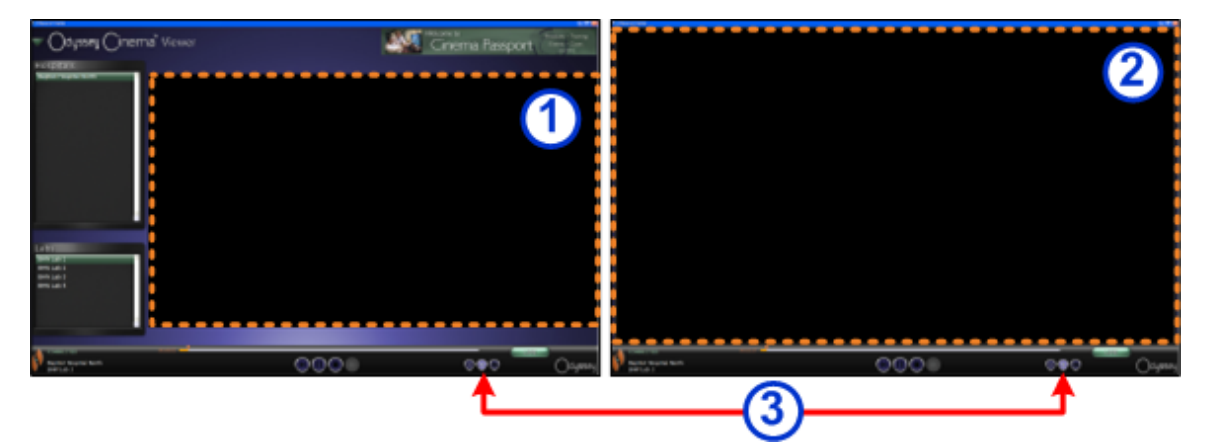

<span id="page-16-1"></span>**Şekil 10 – Turuncu noktalı kutular her bir ekran türündeki görüntüleme alanlarını belirtir. Toggle screen (Ekran geçişi yap) düğmesi (kırmızı oklarla belirtilir), görünümleri değiştirir.**

#### **Viewer (Görüntüleyici) modları**

 **Pencereli mod:** Manşet ve seçim panelleri görüntülenmeye devam ettiğinden, görüntüleme alanı, pencereli modda daha küçüktür. Bu varsayılan görünümdür.

**Tam ekran modu:** Görüntüleme alanı pencere içinde maksimum boyutuna genişler.

 **Toggle screen (Ekran geçişi yap) düğmesi:** Araç çubuğunun ikinci düğme kümesinde ortada yer alan düğme. Bir moddayken, diğer moda geçiş yapmak için Toggle screen (Ekran geçişi yap) düğmesini tıklatın.

## <span id="page-17-0"></span>**Viewer (Görüntüleyici) seçim panelleri**

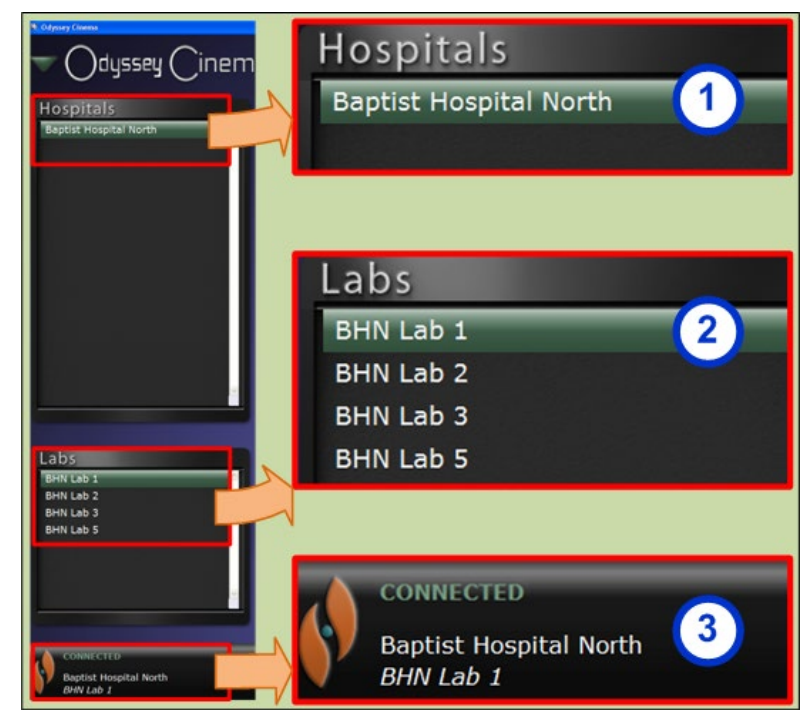

**Şekil 11 – Viewer (Görüntüleyici) seçim panelleri**

#### **Viewer (Görüntüleyici) seçim panelleri kılavuzu**

- **Hastane listesi.** Bir hastane seçin (birden çok varsa. Listedeki ilk hastane, varsayılandır.)
	- **Laboratuar listesi.** Seçilen hastanenin listesinden bir laboratuar seçin.

#### <span id="page-17-1"></span>**Bağlantı durumu ve hastane ve laboratuar adları.**

**Bağlantı durumu:** Bir laboratuar seçmeden önceki durum Disconnected (Bağlantı Kesildi)'dir. Bir laboratuar seçtikten sonra durum aşağıdaki iletilerden bazıları veya tümü arasında geçiş yapabilir.

- Disconnected (Bağlantı Kesildi) Laboratuara bağlı değilsiniz.
- Authorizing (Yetki Veriliyor) Bu durum yalnızca bir laboratuara bağlanma izni olan kullanıcılar için görüntülenir. *Odyssey* laboratuarındaki kullanıcı, yetki isteğinde bulunduğunuzu görür.
- Connecting (Bağlanılıyor) Laboratuara bağlanıyorsunuz.
- Connected (Bağlandı) Laboratuara bağlandınız.
- Denied (Reddedildi) Bu durum yalnızca bir laboratuara bağlanma izni olan kullanıcılar için görüntülenir. *Odyssey* laboratuarındaki kullanıcı, bağlanma iznini reddetti.
- Disconnecting (Bağlantı Kesiliyor) Laboratuardan bağlantınız kesiliyor. *Odyssey Cinema* İstemci'den veya *Odyssey* laboratuarından bağlantınız kesilebilir. (Bağlantıyı kesmek için Stop (Durdur) düğmesini tıklatın.)

**Hastane ve laboratuar adları:** Bağlandığınızda, bağlanan hastane ve laboratuarın adı durum iletisinin aşağısında görüntülenir.

## <span id="page-18-0"></span>**Viewer (Görüntüleyici) araç çubuğu**

Düğmeler gerektiğinde Viewer (Görüntüleyici) araç çubuğunda kullanılabilir bir durumda görüntülenir. Örneğin, bir hastane laboratuarı seçmeden önce devre dışı bırakılmış bir dizi düğme görürsünüz:

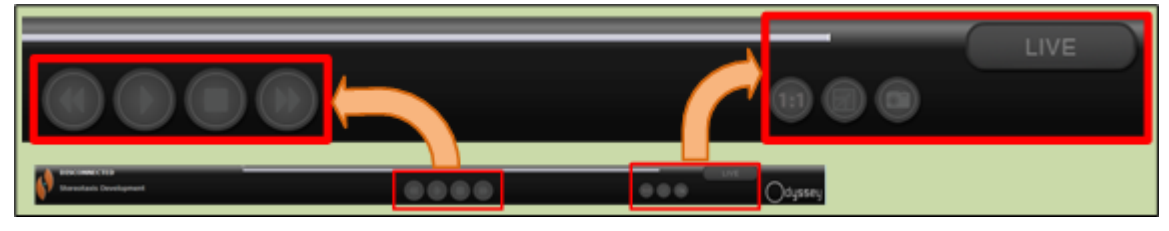

**Şekil 12 – Devre dışı bırakılmış düğme örnekleri**

Bağlandığınızda hemen bazı düğmeler görüntülenir (geri git veya duraklat düğmesini tıklattığınızda, ileri git düğmesi görüntülenir):

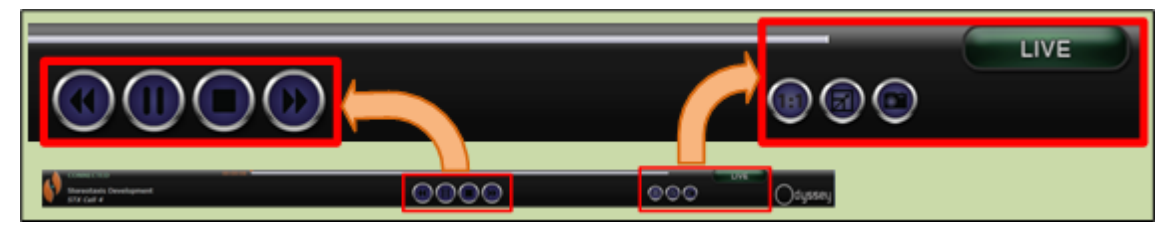

**Şekil 13 – Etkinleştirilmiş (kullanılabilir) düğme örnekleri**

#### **Viewer (Görüntüleyici) düğmeleri**

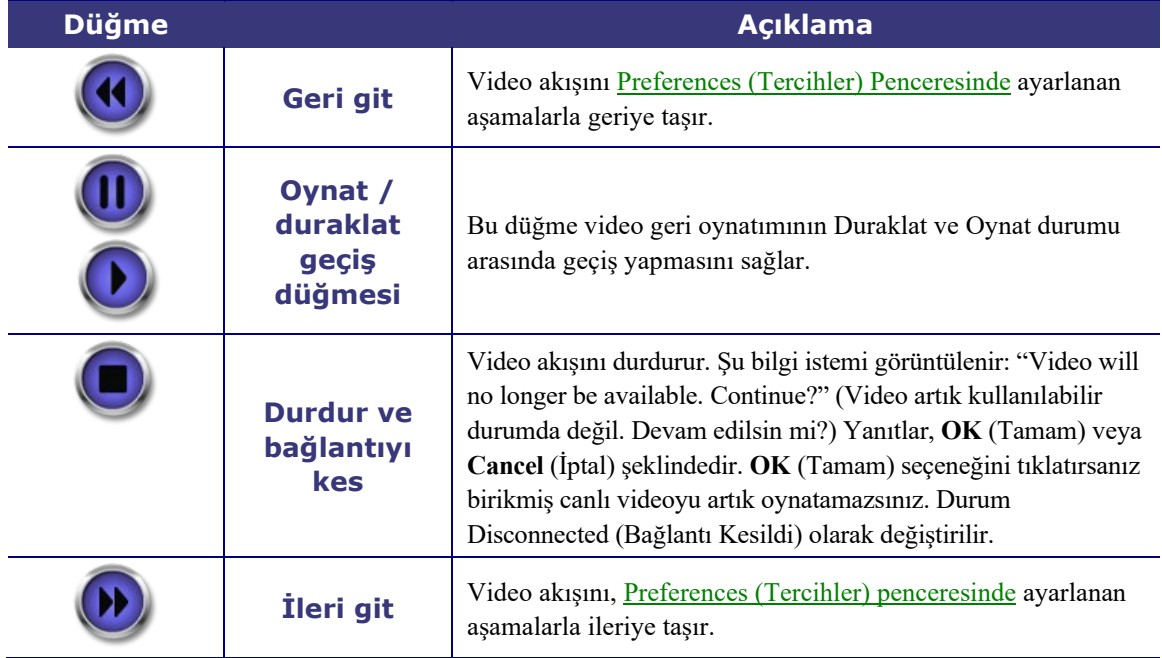

<span id="page-19-3"></span><span id="page-19-2"></span><span id="page-19-1"></span><span id="page-19-0"></span>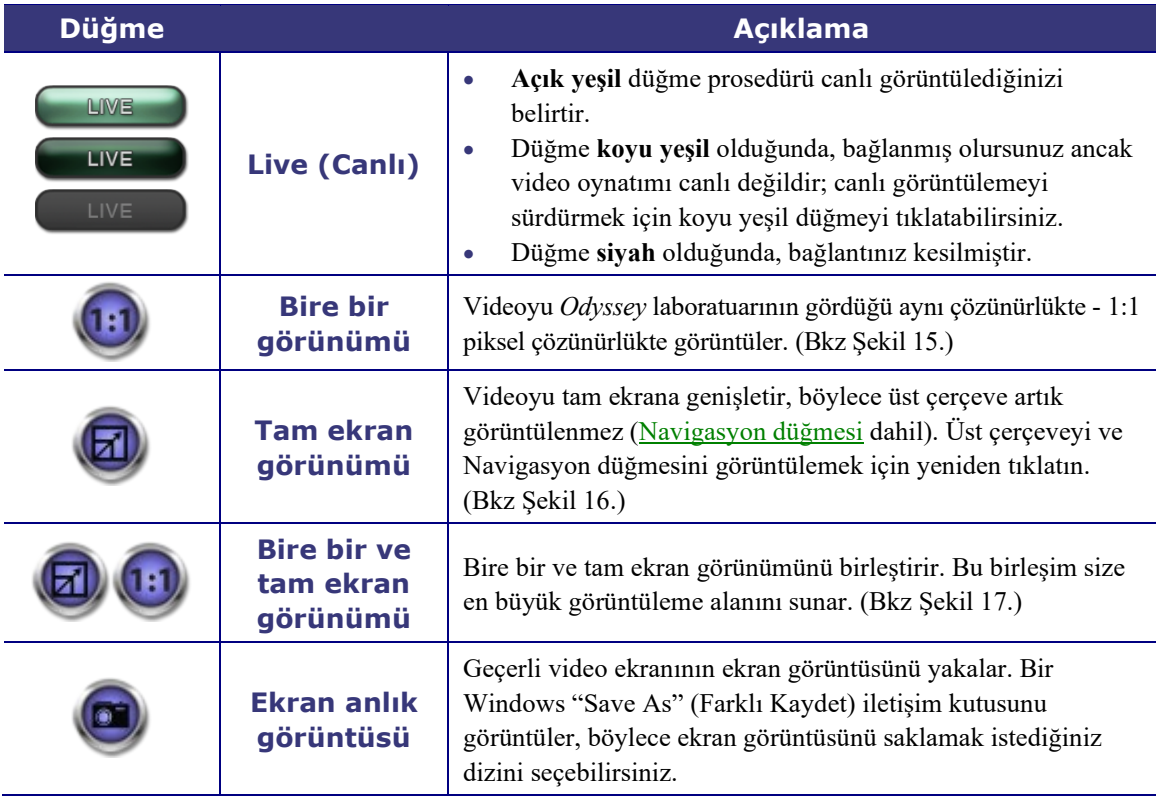

#### **Ekran görünümleri**

Görüntüleyici penceresi varsayılan standart görünümde açılır. Üç farklı görünümün [\(Bire bir görünümü,](#page-19-0) [Tam ekran görünümü](#page-19-1) ve [Bire bir ve tam ekran görünümü\)](#page-19-2) açıklamaları için, Viewer (Görüntüleyici) düğmelerindeki karşılık gelen düğme açıklamalarına bakın.

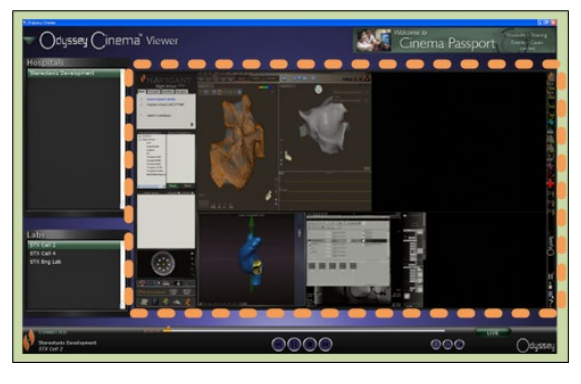

**Şekil 14 – Varsayılan standart görünüm**

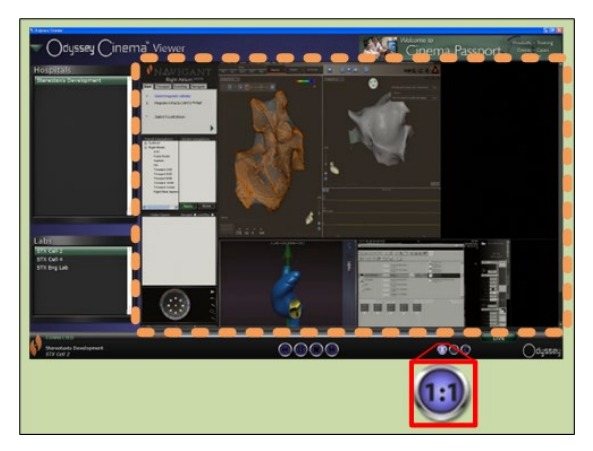

**Şekil 15 – Bire bir (1:1) görünümü**

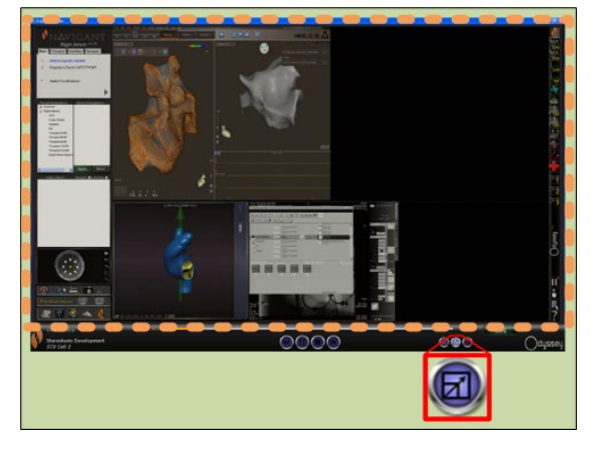

<span id="page-20-3"></span><span id="page-20-1"></span><span id="page-20-0"></span>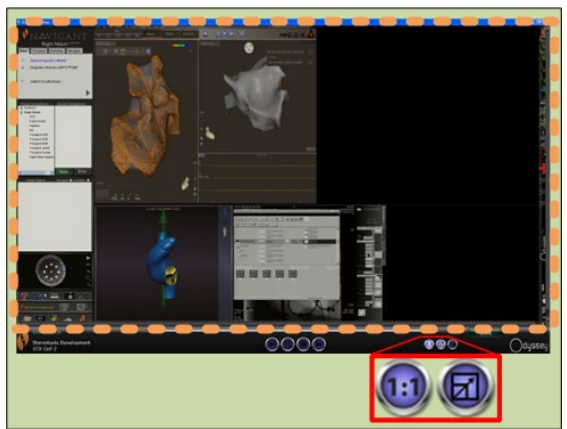

<span id="page-20-2"></span>**Şekil 16 – Tam ekran görünümü Şekil 17 – Bire bir ve tam ekran görünümü**

### **Viewer (Görüntüleyici) zaman çizgisi**

Viewer (Görüntüleyici) zaman çizgisi canlı video akışının zaman ilerlemesini görüntüler. Geçen süre saat, dakika ve saniye cinsinden (SS.DD.SS) görüntülenir. Turuncu gösterge canlı videonun geçerli saatini gösterir; turuncu çubuk toplam kayıt süresini gösterir. Viewer (Görüntüleyici) canlı prosedürün geçici bir kaydını yapar; böylece kaydetmeye devam ederken kaydedilen segmentleri gözden geçirebilirsiniz. Bu, evinizdeki televizyonun Dijital Video Kaydedici (DVR) veya Kişisel Video Kaydedici (PVR) özelliğine çok benzer.

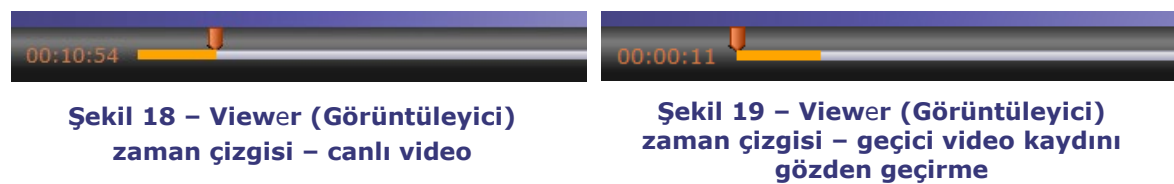

Geçici kaydı gözden geçirmek için, turuncu göstergeyi istediğiniz geçen sürenin soluna sürükleyin veya Geri git düğmesini tıklatın. Göstergeyi serbest bıraktığınızda veya Geri git düğmesini tıklattığınızda, kayıt hemen seçilen zamandan oynatılmaya başlar. [Live](#page-19-3) (Canlı) düğmesi koyu yeşile dönüşerek geçici bir kaydı görüntülediğinizi belirtir. Canlı prosedürü yeniden görüntülemek için, Live (Canlı) düğmesini tıklatın. Canlı prosedürü yeniden görüntülediğinizde, Live (Canlı) düğmesi açık yeşile dönüşür.

Preferences (Tercihler) penceresi\Application Settings (Uygulama Ayarları) içinde ileri ve geri gitme için aşamaları ayarlayın. 60 saniyeden düşük aşamalar için turuncu gösterge hareketini göremeyebilirsiniz; ancak zaman sayacında değişikliği görebilirsiniz (SS.DD.SS).

Zaman çizelgesinin maksimum görüntüsü, geçici kaydın son dört saatidir. Son dört saati kaydettiyseniz zaman çizelgesi ek kayda yer açmak için en önceki kayıttan aşamaları silmeye başlar.

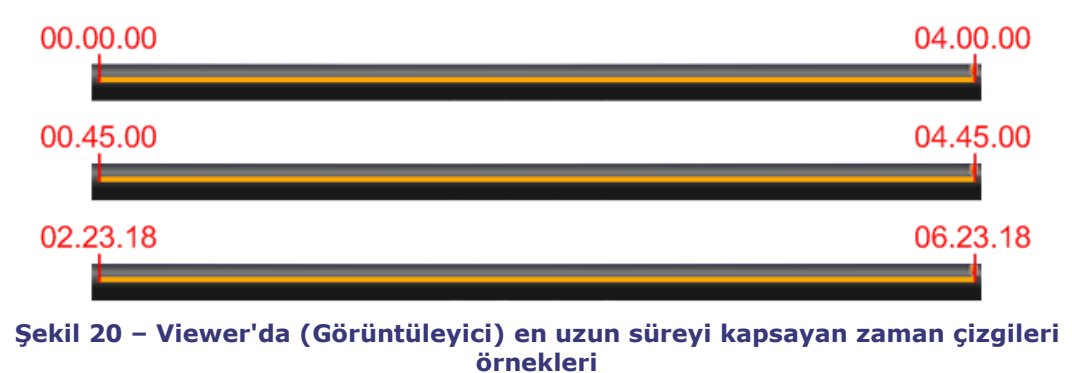

<span id="page-21-0"></span>[Şekil 20](#page-21-0) bu kavramı gösterir:

- Birinci zaman çizgisinde Viewer (Görüntüleyici) 4 saatlik video kaydetmiştir. Kullanıcı bu dört saatlik kaydı gözden geçirebilir.
- İkincisinde Viewer (Görüntüleyici) 4 saat 45 dakikalık video kaydetmiştir. Viewer (Görüntüleyici) ilk 45 dakikayı silmiştir. Kullanıcı yalnızca son 4 saatlik kaydı gözden geçirebilir.
- Üçüncüsünde Viewer (Görüntüleyici) 6 saat 23 dakika ve 18 saniyelik video kaydetmiştir. Viewer (Görüntüleyici) ilk 2 saat, 23 dakika 18 saniyelik kısmı silmiştir. Kullanıcı yalnızca son 4 saatlik kaydı gözden geçirebilir.

## <span id="page-22-0"></span>**Archiver (Arşivleyici) penceresi**

[Main menu](#page-14-1) (Ana menü) içinden veya [Navigasyon menüsünden](#page-16-0) Archiver (Arşivleyici) seçeneğini belirlediğinizde, Archiver (Arşivleyici) birçok temel özellikle birlikte görüntülenir:

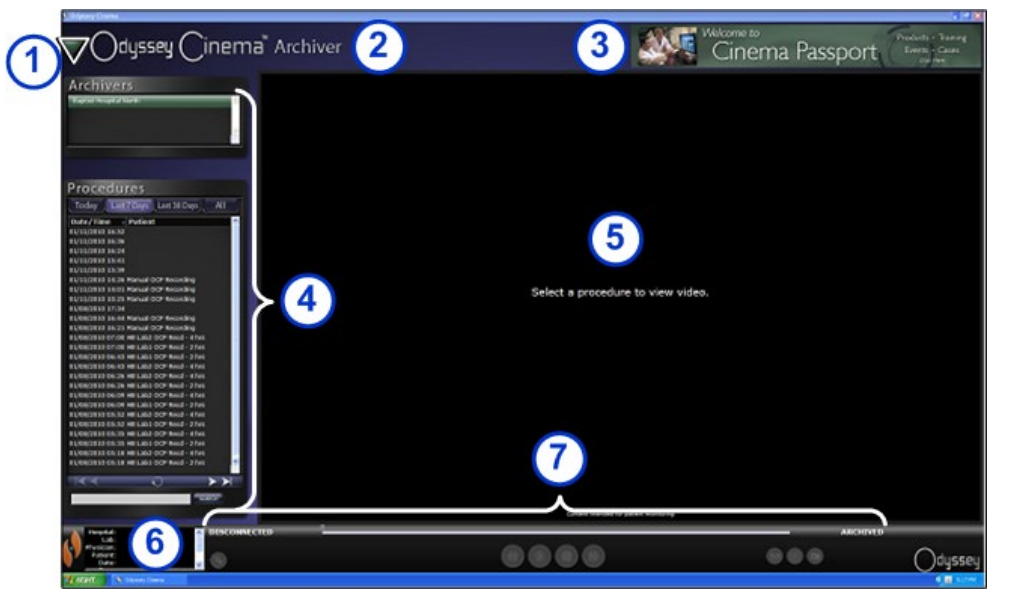

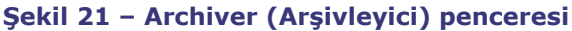

#### **Archiver (Arşivleyici) penceresi kılavuzu**

- **Navigasyon düğmesi.** Yeşil üçgen düğme dört ana pencereyi, Main Menu (Ana Menü) ve Log Off (Oturumu Kapat) seçeneğini içeren, açılan bi[r Navigasyon menüsünü](#page-16-0) görüntüler. Viewer (Görüntüleyici) ve Archiver (Arşivleyici) için tam ekran modu dışında her pencerede görüntülenir.
- **Pencere etiketi.** Viewer (Görüntüleyici) ve Archiver (Arşivleyici) için tam ekran modu dışında her pencerede görüntülenir.
- *Cinema* **Passport (***Cinema* **Pasaportu) Manşeti.** *Odyssey Cinema* kullanıcıları için "manşet haberleri" sağlar. *Cinema* Passport (*Cinema* Pasaportu) penceresini görüntülemek için tıklatın. Bu manşet Viewer (Görüntüleyici) ve Archiver (Arşivleyici) için tam ekran modu dışında her pencerede görüntülenir.
- **[Seçim panelleri](#page-23-0):** Archivers (Arşivleyiciler) ve Procedures (Prosedürler). Bir arşivleyici seçebilirsiniz; o arşivleyici tarafından kaydedilen bir prosedürü seçebilirsiniz.
- **Görüntüleme alanı.** Seçtiğiniz kaydedilmiş prosedür burada görüntülenir.
- **Prosedür bilgileri.** Bu panel hastane, laboratuar, hekim ve hasta gibi prosedür bilgilerini görüntüler.
- **Bağlantı durumu, Archiver (Arşivleyici) Araç Çubuğu ve Zaman Çizgisi.** Bu panel bağlantı durumunu, araç çubuğu düğmelerini ve zaman çizgisini görüntüler:
	- Connection status (Bağlantı durumu)
	- Edit procedure information (Prosedür bilgilerini düzenle)
	- Add bookmark (Yer işareti ekle)
	- Edit bookmark (Yer işaretini düzenle)
	- Delete bookmark (Yer işaretini sil)
	- Geri git
	- Oynat / Duraklat (geçiş düğmesi)
	- Durdur
	- İleri git
	- Bire bir modu
	- Ekran geçişi yap
	- Ekran anlık görüntüsü
	- Arşivlenme durumu iletisi

## <span id="page-23-0"></span>**Archiver (Arşivleyici) seçim panelleri**

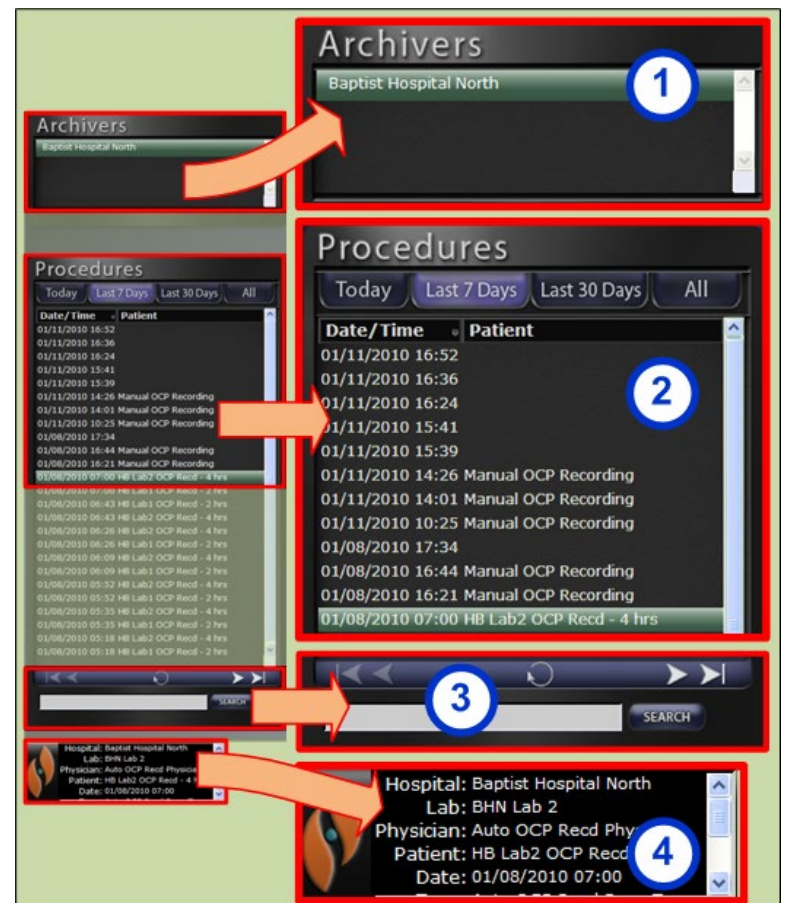

**Şekil 22 – Archiver (Arşivleyici) seçim panelleri**

#### **Archiver (Arşivleyici) seçim panelleri kılavuzu**

- **Hastane listesi.** Bir hastane seçin (birden çok varsa. Listedeki ilk hastane, varsayılandır.)
- **Procedures (Prosedürler).** Prosedürler geçerli tarihe ("Today") (Bugün), Last 7 Days (Son 7 Gün), Last 30 Days (Son 30 Gün) ve All (Tümü) ölçütlerine göre sıralanır. Last 7 Days (Son 7 Gün) varsayılandır. Başka bir kümeyi görüntülemek için uygun sekmeyi tıklatın. Liste ne kadar uzun olursa seçilen prosedür listesinin yüklenmesi o kadar uzun sürer.

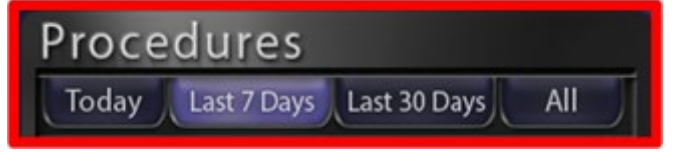

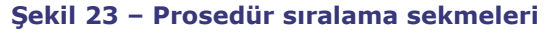

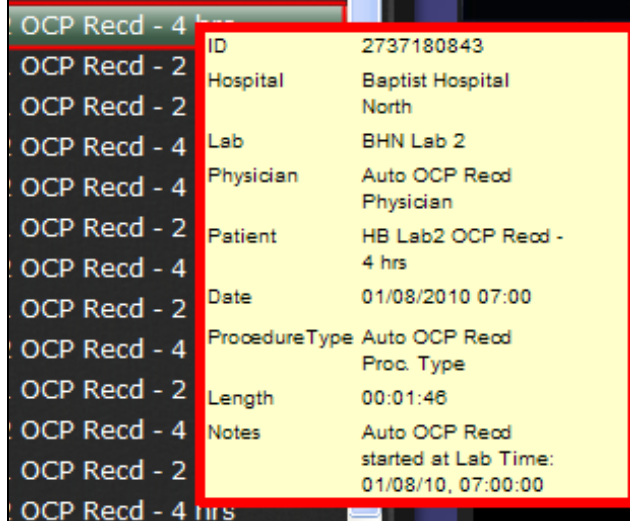

İmleci bir prosedürün üzerinde tuttuğunuzda, tüm prosedür bilgileri bir açılır kutuda görüntülenir.

**Şekil 24 – Prosedür bilgilerini görüntülemek için, imleci bir prosedür listesinin üzerinde tutun.**

Bir prosedür seçtiğinizde, kayıt sağdaki görüntüleme alanında görüntülenir.

 **Procedures (Prosedürler) kontrol paneli.** Bu panelde dört navigasyon düğmesi, bir yenileme düğmesi ve bir search (arama) alanı bulunur.

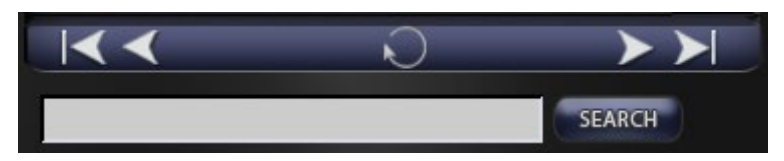

**Şekil 25 – Procedures (Prosedürler) kontrol paneli**

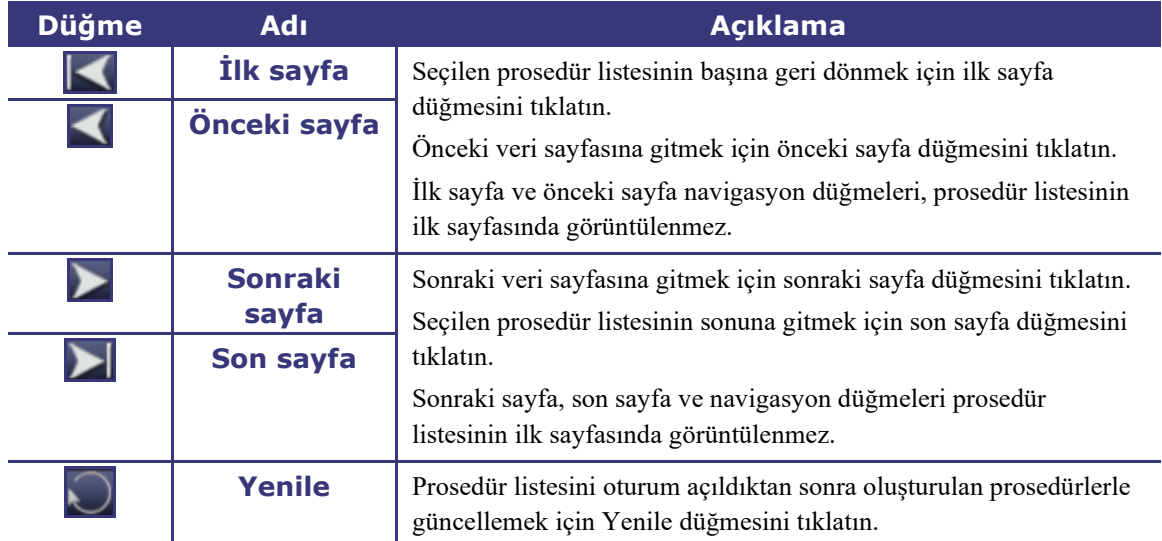

#### **Procedures (Prosedürler) paneli düğmeleri**

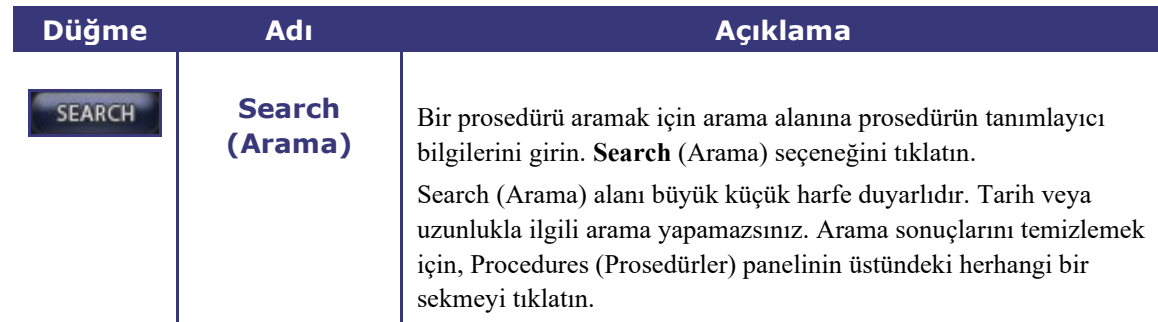

**Prosedür bilgileri.** Prosedür bilgileri paneli kaydırılabilir. Panel şunları içerir:

- Hastane adı
- Laboratuar tanıtıcısı
- Hekim adı
- Hasta adı
- Prosedür tarihi
- Prosedür türü
- Prosedürle ilgili notlar

Prosedür bilgilerini de düzenleyebilirsiniz.

- 1. Prosedürü düzenle düğmesini [\(Şekil 27\)](#page-25-0) tıklatın. Edit Procedure Information (Prosedür Bilgilerini Düzenle) paneli görüntülenir.
- 2. Gerektiği şekilde bilgileri düzenleyin.
- 3. Paneli kapatıp değişiklikleri kaydetmek için **Save** (Kaydet) seçeneğini, değişiklikleri kaydetmeden paneli kapatmak için **Cancel** (İptal) seçeneğini tıklatın.

<span id="page-25-0"></span>**Şekil 27 – Edit Procedure Information (Prosedür Bilgilerini Düzenle) paneli ve düğmesi** 

**Hospital: Baptist Hospital North CONNECTED** Lab: BHN 2 Physician: Tiresias Patient: Arete Menelaus Date: 01/09/2010 01:46

#### **Şekil 26 – Prosedür bilgileri paneli ve Edit procedure information (Prosedür bilgilerini düzenle) düğmesi**

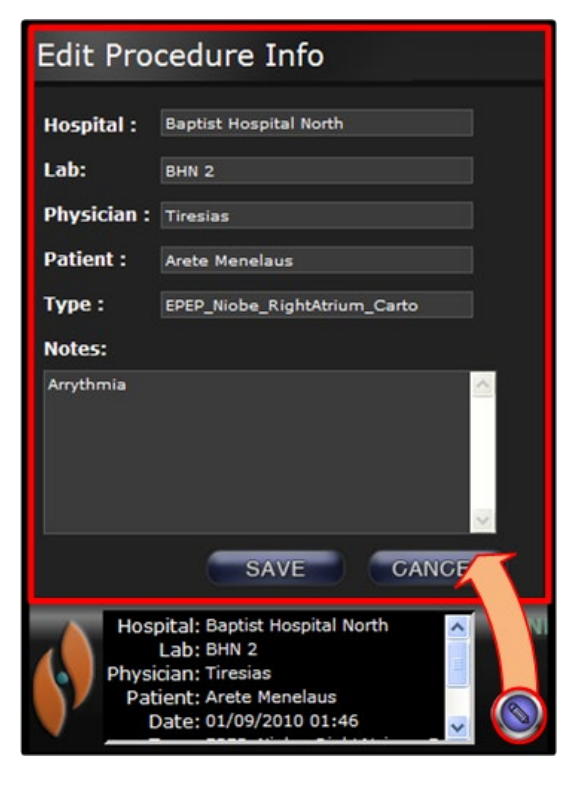

## <span id="page-26-0"></span>**Archiver (Arşivleyici) araç çubuğu**

Düğmeler gerektiğinde Archiver (Arşivleyici) araç çubuğunda kullanılabilir bir durumda görüntülenir. Örneğin, bir prosedür bağlanırken yalnızca üç düğme görüntülenir: Edit procedure information (Prosedür bilgilerini düzenle), Durdur ve Ekran geçişi yap.

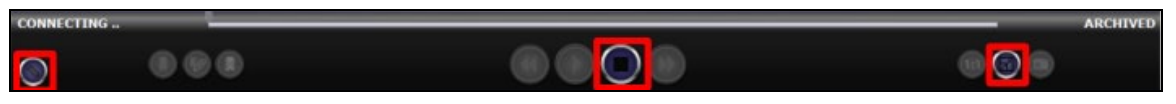

#### **Şekil 28 – Archiver (Arşivleyici) araç çubuğu bağlanıyor: üç düğme görüntülenir**

Bağlanmak ve oynatmayı başlatmak için Oynat düğmesini tıklatın. Durum yeşil CONNECTED (BAĞLANDI) olarak değişir ve Edit bookmark (Yer işaretini düzenle) ve Delete bookmark (Yer işaretini sil) dışındaki tüm düğmeler kullanılabilir olur. Bu düğmeler bir yer işareti seçtiğinizde kullanılabilir olur.

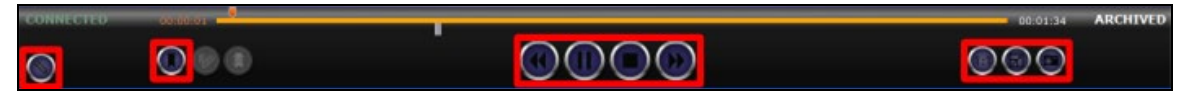

**Şekil 29 – Archiver (Arşivleyici) araç çubuğu bağlantıyı değiştirme: düğmelerin çoğu görüntülenir**

#### **Archiver (Arşivleyici) göstergeleri**

Kaydedilmiş bir videoya bağlandığınızda (oynatırken), araç çubuğunun yukarısında beş gösterge görüntülenir.

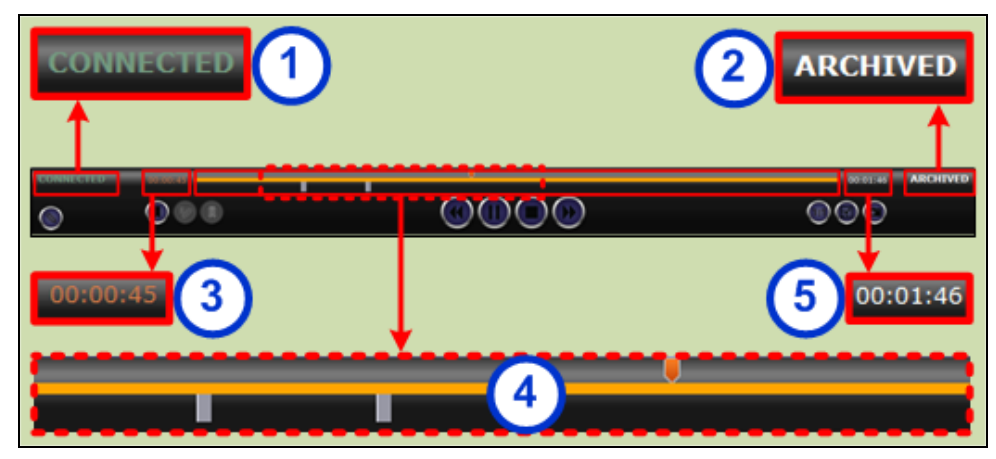

**Şekil 30 – Archiver (Arşivleyici) araç çubuğunun yukarısındaki göstergeler**

#### **Archiver (Arşivleyici) göstergeleri kılavuzu**

- **Connection status (Bağlantı durumu).** Seçenekler şunlardır: Disconnected (Bağlantı Kesildi), Connecting (Bağlanılıyor), Connected (Bağlandı) veya Disconnecting (Bağlantı Kesiliyor).
- **Archived (Arşivlendi).** Kaydedilmiş bir prosedürü belirtir.
- **Geçen süre.** Geri oynatımı başlatmanızdan itibaren geçen, saat, dakika ve saniye cinsinden süre.
- **Zaman çizgisi çubuğu.** Turuncu video konumu göstergesinin hareket ettiği ve gri yer işaretlerinin oluşturulup erişilebildiği alan.
- **Toplam süre.** Kaydın saat, dakika ve saniye cinsinden toplam süresi.

## **Archiver (Arşivleyici) düğmeleri**

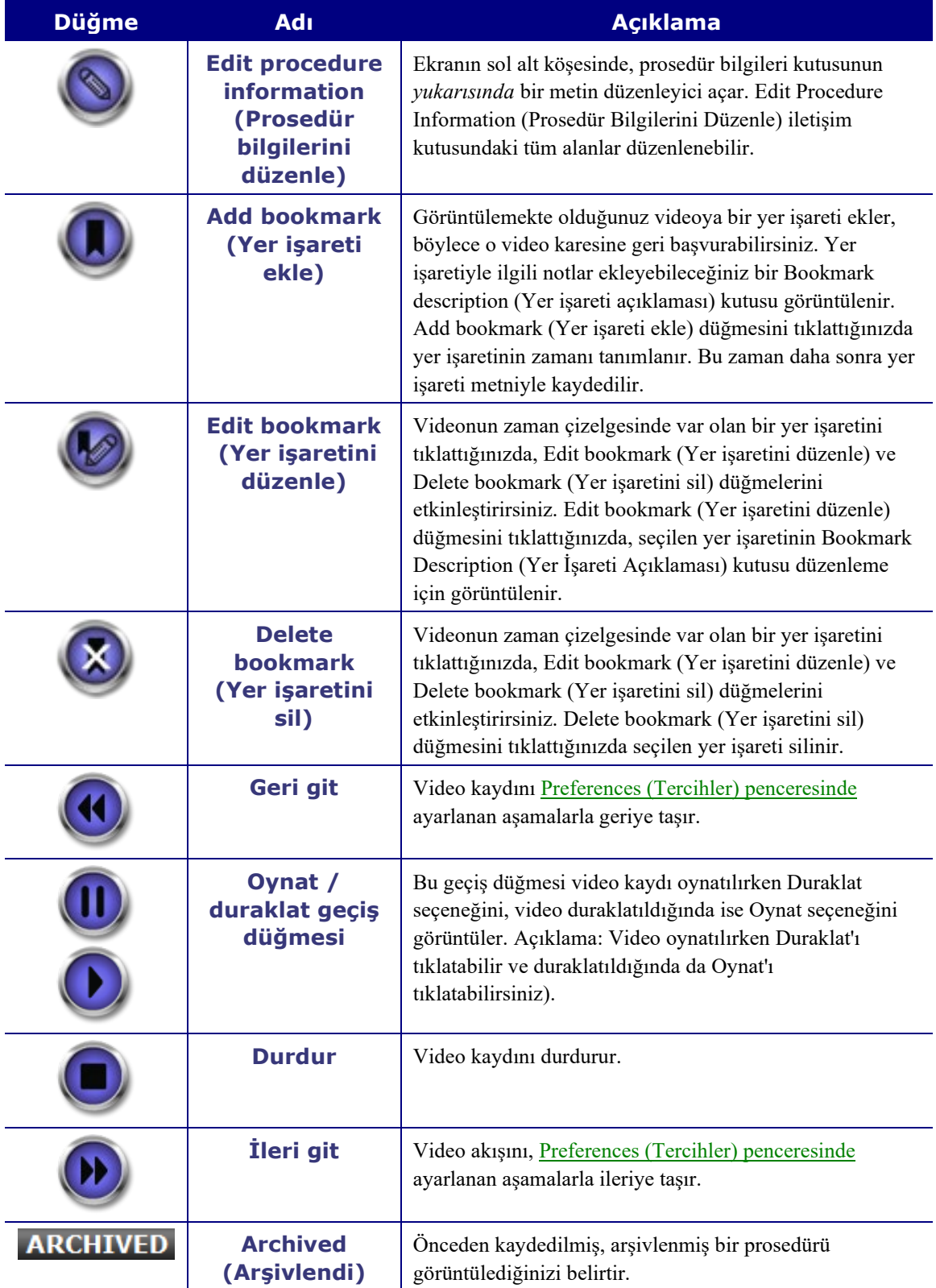

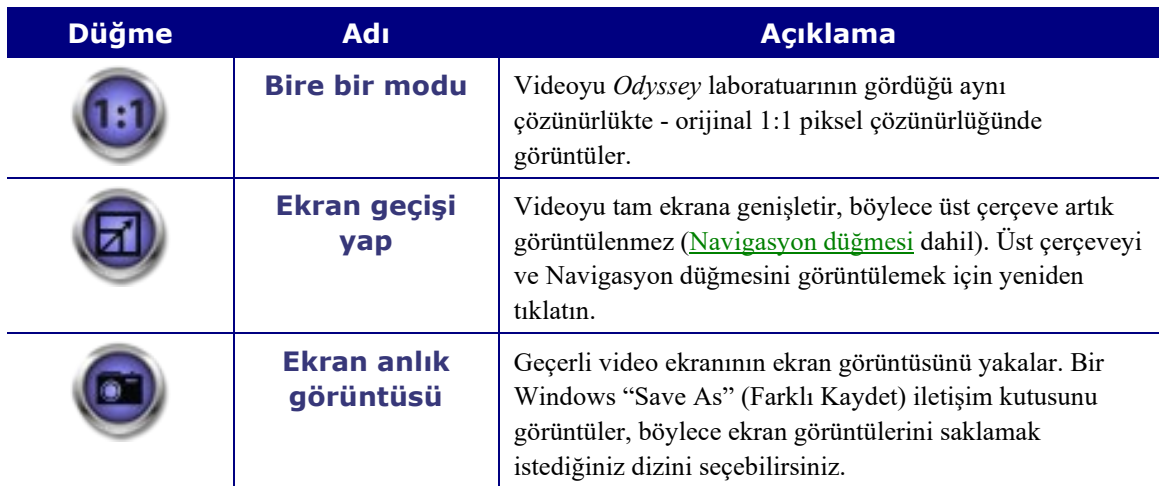

#### **Archiver (Arşivleyici) zaman çizgisi**

Archiver (Arşivleyici) zaman çizgisi video kaydının zaman ilerlemesini görüntüler. Geçen süre saat, dakika ve saniye cinsinden (SS.DD.SS) görüntülenir. Turuncu gösterge kaydın geçen süresini; turuncu çubuk toplam kayıt süresini gösterir.

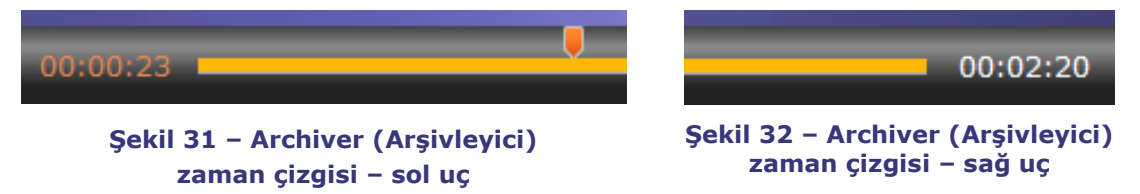

Kaydı gözden geçirmek için, turuncu göstergeyi istediğiniz geçen sürenin soluna sürükleyin veya Geri git düğmesini tıklatın. Göstergeyi serbest bıraktığınızda veya Geri git düğmesini tıklattığınızda, kayıt hemen seçilen zamandan oynatılmaya başlar.

[Preferences \(Tercihler\) penceresinde](file://STX009/../../temp/PreferencesWindow#PreferencesWindow) ileri ve geri gitme için aşamaları ayarlayın. 60 saniyeden düşük aşamalar için turuncu gösterge hareketini göremeyebilirsiniz; ancak zaman sayacında değişikliği görebilirsiniz (SS.DD.SS).

 **Not:** Kayıttan oynatım sona ulaştığında, Archiver (Arşivleyici) oynatmayı otomatik olarak durdurur ve bağlantıyı keser. Yeniden bağlanmak ve oynatmayı sürdürmek için Oynat düğmesini tıklatın.

## **Yer İşaretleri**

Yer işaretleri kayıtta önceden görüntülenen konumların kısayollarıdır. *Odyssey* İş İstasyonu kullanıcısı bir prosedür kaydedilirken yer işaretleri ekleyebilir ve *Odyssey Cinema* İstemci kullanıcısı arşivlenmiş bir kaydı görüntülerken bunları ekleyebilir. Ancak *Odyssey Cinema* İstemci kullanıcıları canlı bir prosedür izlerken yer işaretleri ekleyemez.

#### **Yer işareti ekleme**

*Cinema* İstemci'de bir yer işareti eklemek için, video oynatılırken veya duraklatıldığında Bookmark (Yer İşareti) düğmesini tıklatın. Bir yer işareti açıklaması yazıp **Save** (Kaydet) seçeneğini tıklattığınızda değil, Add bookmark (Yer işareti ekle) düğmesini tıklattığınızda yer işaretinin zamanı tanımlanır. (Ancak siz **Save** (Kaydet) seçeneğini *tıklatıncaya kadar* yeni yer işareti görüntülenmez).

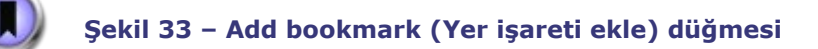

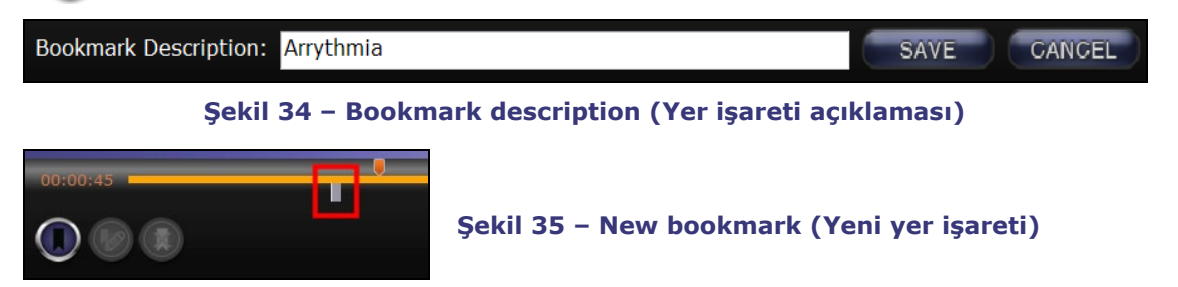

#### **Yer işaretini gözden geçirme**

Bir yer işaretini gözden geçirmek için, imleci yer işaretinin üzerinde tutun, bir açılır pencerede açıklama görüntülenir. Bir yer işaretini tıklatın, böylece yer işareti yeşile dönüşür, oynatma göstergesi o yer işaretine gider ve kayıt o noktadan itibaren oynatılmaya başlar. Oynatma zaman çizelgesindeki yer işareti konumundan birkaç saniye önce başlayabilir.

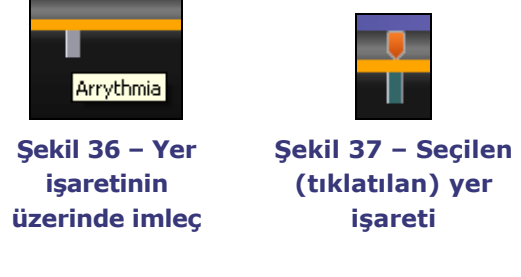

#### **Yer işaretini düzenleme**

Bir yer işaretini düzenlemek için, yer işaretini ve sonra Edit bookmark (Yer işaretini düzenle) düğmesini tıklatın. Bookmark description (Yer işareti açıklaması) alanı görüntülenir. Gerektiği şekilde metni düzenleyin ve **Save** (Kaydet) seçeneğini tıklatın.

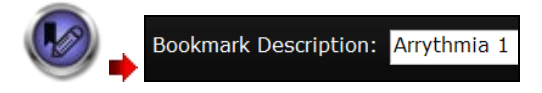

```
Şekil 38 – Edit bookmark (Yer işaretini düzenle) düğmesi 
ve bookmark description (yer işareti açıklaması)
```
#### **Yer işaretini silme**

Bir yer işaretini silmek için, yer işaretini ve sonra Delete bookmark (Yer işaretini sil) düğmesini tıklatın. Yer işareti silinir.

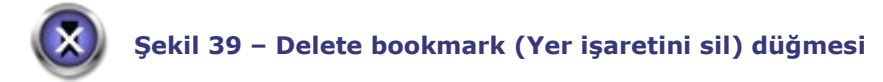

## <span id="page-30-0"></span>**Preferences (Tercihler) penceresi**

Preferences (Tercihler) penceresinde, Viewer (Görüntüleyici) ve Archiver (Arşivleyici) penceresindeki özellikler için tercihlerinizi ayarlayabilirsiniz. Seçtiğiniz ayarlar siz onları değiştirinceye kadar gelecekteki tüm Viewer (Görüntüleyici) ve Archiver (Arşivleyici) oturumları için kalıcı olur.

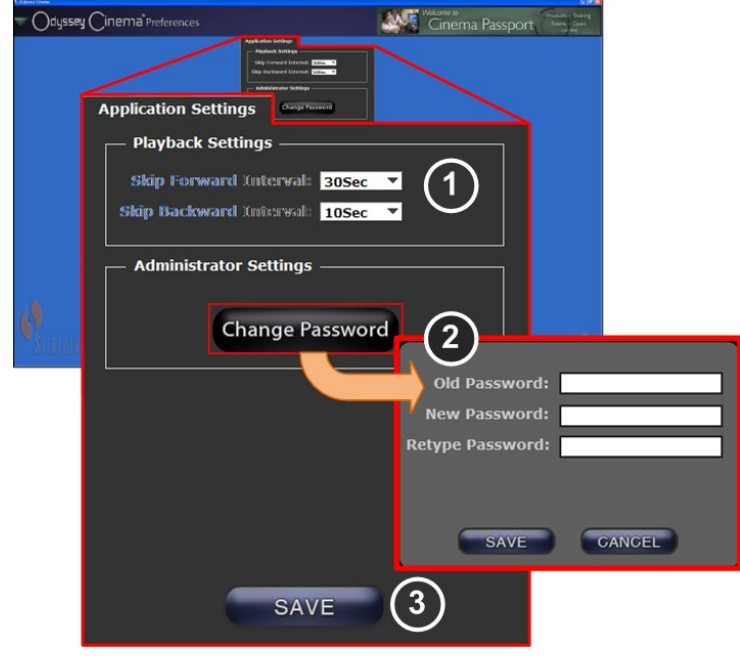

**Şekil 40 – Application Settings'i (Uygulama Ayarları) içeren Preferences (Tercihler) Penceresi**

#### **Preferences (Tercihler) penceresi / Application Settings (Uygulama Ayarları) kılavuzu**

- **Playback Settings (Oynatma Ayarları).** *Odyssey Cinema*'da kaydedilen videolar için ayarları seçebilirsiniz. Bu ayarlar Viewer (Görüntüleyici) ve Archiver (Arşivleyici) pencerelerindeki İleri Git ve Geri Git düğmelerini etkiler.
	- **Step Forward Intervals (İleri Gitme Aralıkları).** Menüye erişmek için açılan oku tıklatarak İleri Git düğmesinin aralıklarını ayarlayabilirsiniz. Varsayılan 30 saniyedir; seçim aralığı 1 saniye - 1 saattir.
	- **Step Backward Intervals (Geri Gitme Aralıkları).** Menüye erişmek için açılan oku tıklatarak Geri Git düğmesinin aralıklarını ayarlayabilirsiniz. Varsayılan 10 saniyedir; seçim aralığı 1 saniye - 1 saattir.

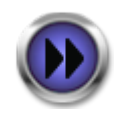

**Şekil 41 – İleri Gitme Düğmesi**

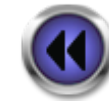

**Şekil 42 – Geri Gitme Düğmesi**

 **Change Password (Parolayı Değiştir).** Change password (Parolayı değiştir) iletişim kutusunu görüntülemek için bu düğmeyi tıklatın:

- **Old Password (Eski Parola):** Geçerli oturumu başlatmak için kullanılan parolayı yazın.
- **New Password (Yeni Parola):** Yeni bir parola yazın. Parola en az 1 büyük harf, 1 küçük harf ve 1 sayısal karakter içeren minimum 8 karakterden oluşmalıdır.
- **Retype Password (Parolayı Yeniden Yaz):** Yeni parolayı doğrulamak için yeniden yazın.
- **Save (Kaydet) / Cancel (İptal): Save** (Kaydet) seçeneği değişiklikleri kaydeder ve iletişim kutusunu kapatır. **Cancel** (İptal) seçeneği iletişim kutusunu kapatır ve değişiklikleri kaydetmez.

 **Save (Kaydet):** Application Settings (Uygulama Ayarları) üzerinde yapılan tüm değişiklikleri kaydeder ve iletişim kutusunu kapatır.

## <span id="page-32-0"></span>**Passport (Pasaport) penceresi**

Passport (Pasaport) penceresi *Odyssey Cinema*'yı kullanan profesyonellerin ilgisini çeken bilgileri sağlar.

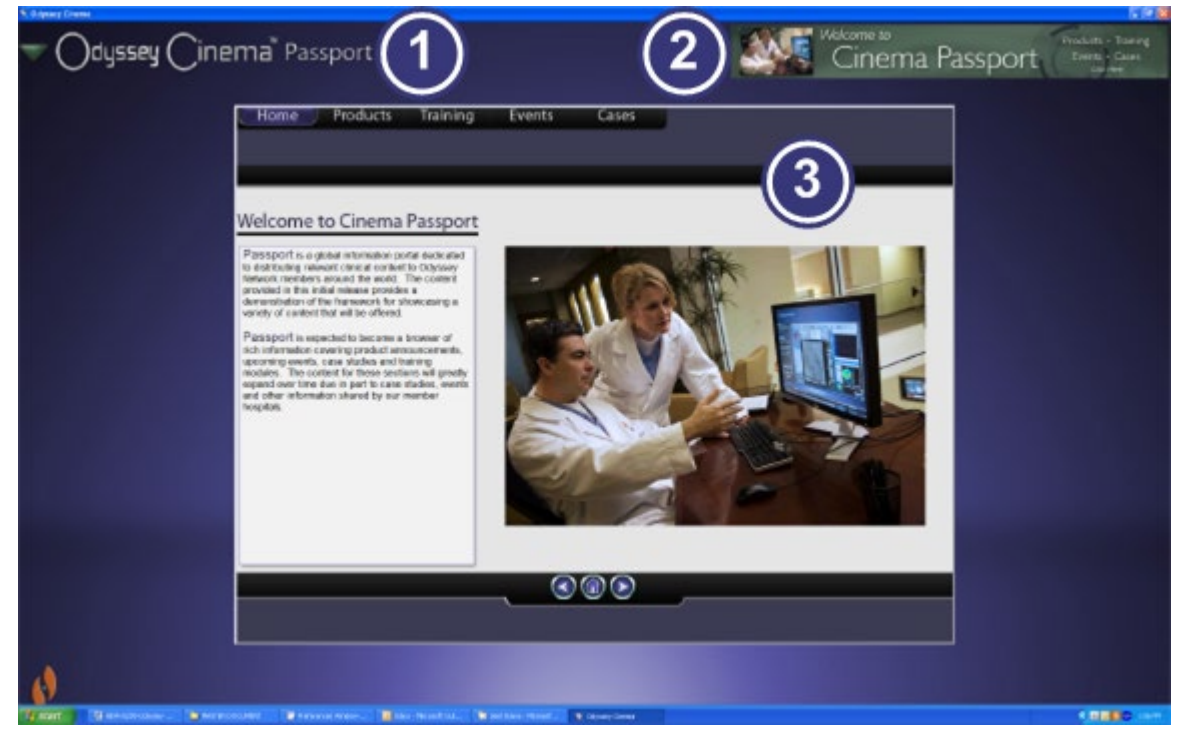

**Şekil 43 – Passport (Pasaport) penceresi**

#### **Passport (Pasaport) penceresi kılavuzu**

- **Pencere etiketi.** Her bir pencerede görüntülenir, ancak Viewer (Görüntüleyici) ve Archiver (Arşivleyici) için tam ekran modunda görüntülenmez.
- **Manşet grafiği.** *Odyssey Cinema* kullanıcıları için yeni haber manşetleri. Her bir pencerede görüntülenir, ancak Viewer (Görüntüleyici) veya Archiver (Arşivleyici) penceresinde tam ekran modunda görüntülenmez.
- **Tarayıcı.** *Odyssey Cinema* kullanıcıları için ayrıntılı bilgiler.
- **Not:** Passport (Pasaport) *Odyssey* Ağı'ndan bilgiler sağlar, World Wide Web'e erişim sağlamaz.

## <span id="page-33-0"></span>**Oturumu Kapatma**

Main Menu (Ana Menü) içinden veya her bir sayfadaki Navigasyon menüsünden oturumu kapatabilirsiniz.

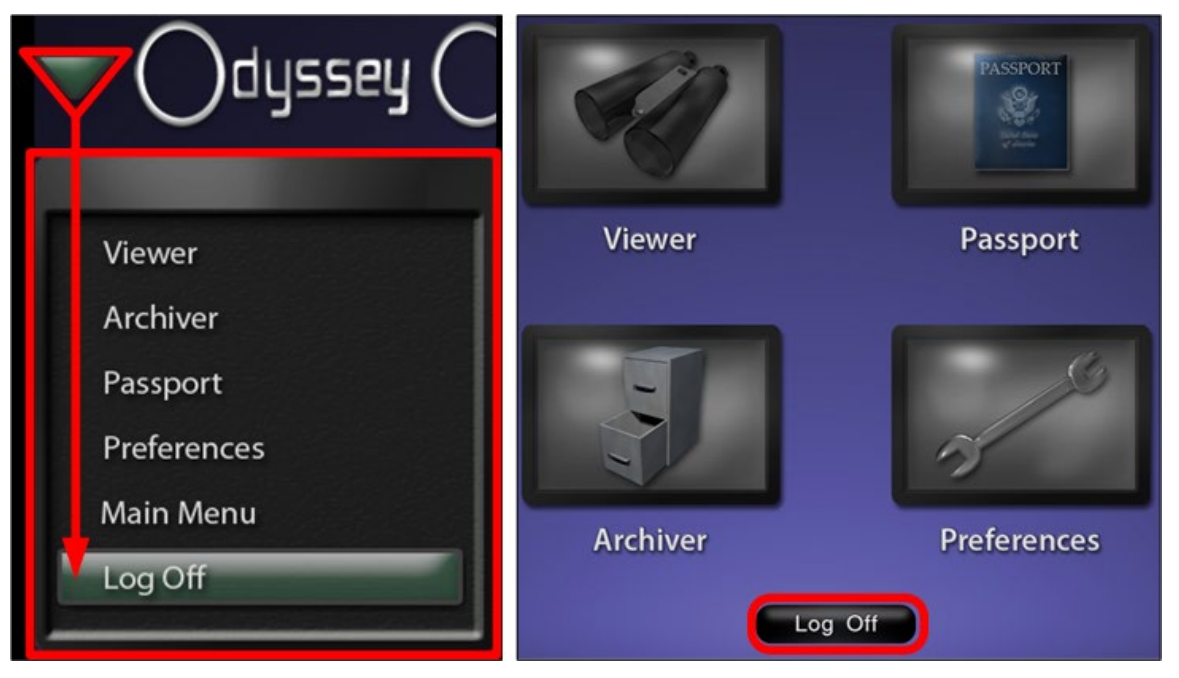

**Şekil 44 – Log Off (Oturumu Kapat) düğmesini içeren Navigasyon Menüsü (sağda); Log Off (Oturumu Kapat) düğmesini içeren Main Menu (Ana Menü)**

# <span id="page-34-0"></span>**Ek A: Kurulum**

*Odyssey Cinema* İstemci'yi sizin (bir Stereotaxis temsilcisi veya Bilgi Teknolojisi departmanınızın üyesi yerine) kurmanız gerekiyorsa aşağıdaki adımları izleyin.

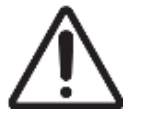

**Önemli:** *Odyssey Cinema* İstemci'yi bir bilgisayara veya dizüstü bilgisayara kurmadan önce Stereotaxis temsilcisiyle iletişim kurmalısınız. Temsilci bilgisayarın veya dizüstü bilgisayarın Cinema ile kullanılması için yetki verecek ve şunları doğrulayacaktır:

- Bilgisayar/dizüstü bilgisayar ve ağ konumunun *Odyssey Cinema* gereksinimlerini karşıladığını
- Kurulumun izin verilen maksimum konum sayısını aşmadığını
- 1. PC'de Yönetici ayrıcalıklarına sahip bir kullanıcı olarak oturum açın.
- 2. *Odyssey Cinema* Yazılım CD'sini disk sürücüsüne takın.
- 3. Client Installer (İstemci Kurma Programı) klasörünü açın.
- 4. *Odyssey Cinema* İstemci Setup.exe kurma programını başlatın. Kurma programı başlatma ekranı görüntülenir.
- 5. Devam etmek için **Next** (İleri) seçeneğini tıklatın.

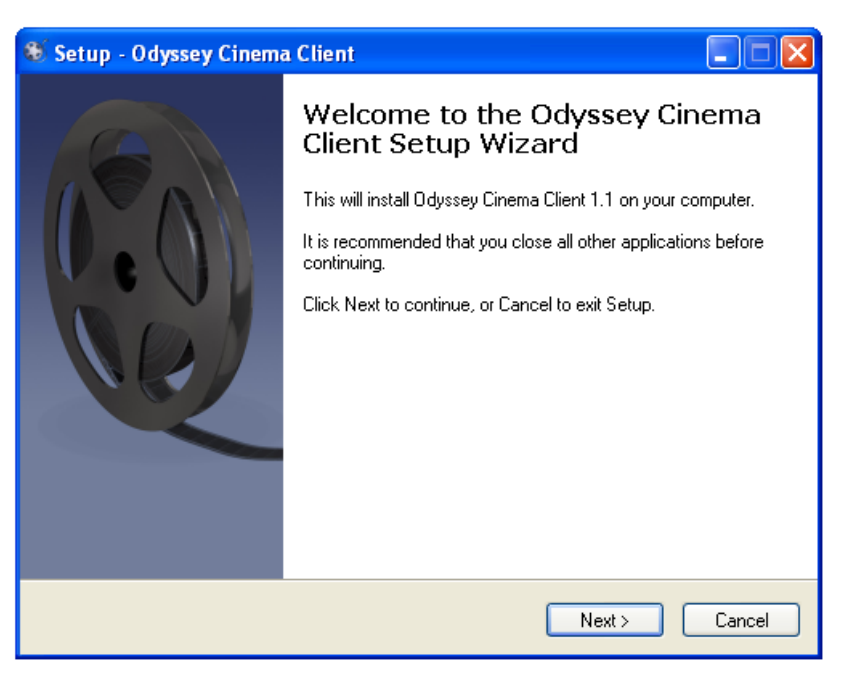

**Şekil 45 – Setup (Kurulum) iletişim kutusu – birinci ekran**

- 6. *Odyssey Cinema* Yönetimi Sunucusu'nun IP Adresini ve bilgisayara atanan İstemci Adını girin. Bunlar Stereotaxis veya ağ yöneticiniz tarafından sağlanır.
- 7. Devam etmek için **Next** (İleri) seçeneğini tıklatın.

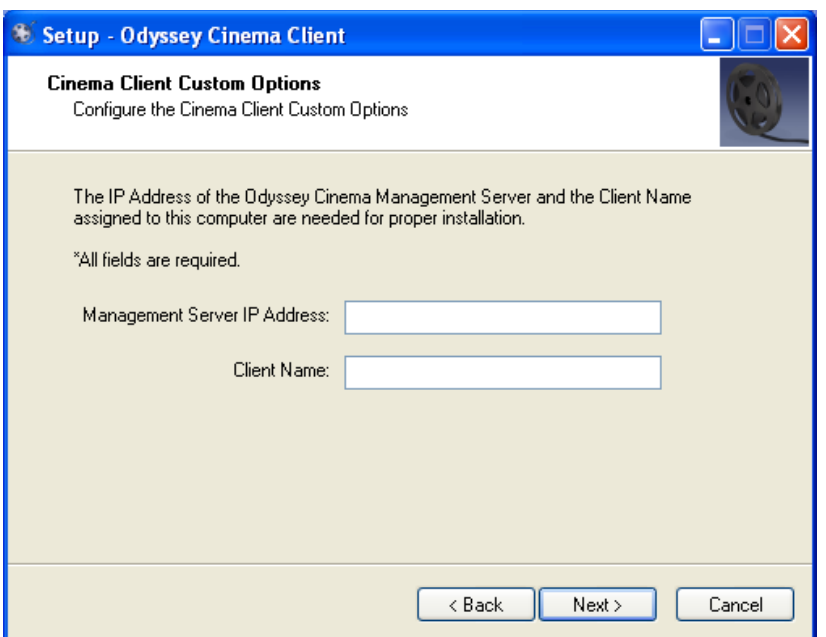

#### **Şekil 46 – Setup (Kurulum) iletişim kutusu – Custom Options (Özel Seçenekler)**

- 8. Bilgisayarınızda minimum gerekli Java Runtime Environment (JRE) sürümü kurulu değilse Prerequisites (Önkoşullar) ekranı görüntülenerek JRE'nin kurulacağını belirtir. JRE önceden kurulmuşsa Installing (Kuruluyor) ekranı görüntülenir.
- 9. JRE kurulumuna devam etmek için **Next** (İleri) seçeneğini tıklatın.

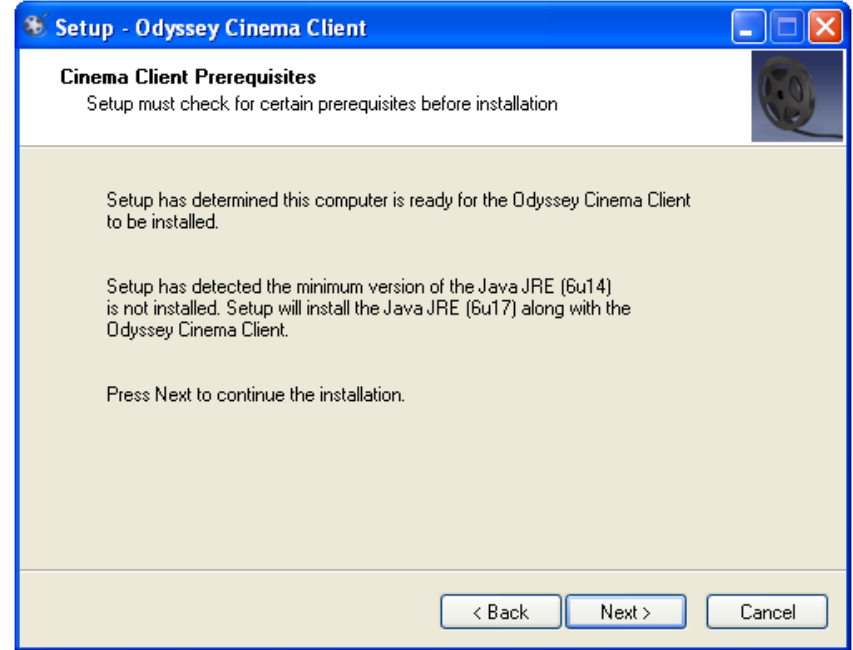

**Şekil 47 – Setup (Kurulum) iletişim kutusu – Prerequisites (Önkoşullar): Java Runtime Environment**

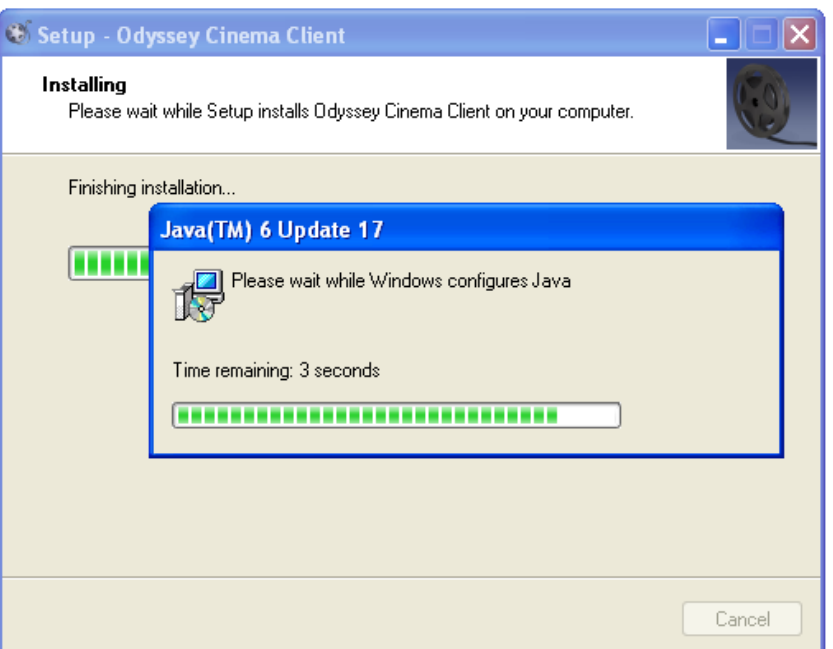

**Şekil 48 – Setup (Kurulum) iletişim kutusu – Installing (Kuruluyor)**

10. Kurulumun sonunda Completed (Tamamlandı) ekranı görüntülenir. Kurma programını kapatmak için **Finish** (Son) seçeneğini tıklatın; *Odyssey Cinema* İstemci'yi başlatma seçeneğiniz vardır.

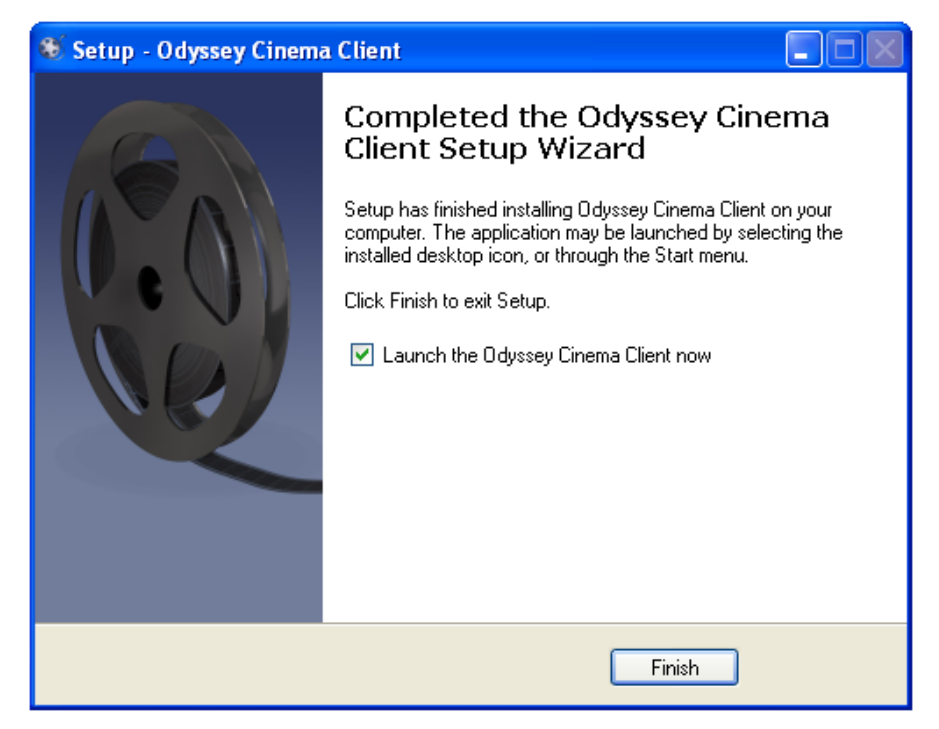

- **Şekil 49 – Setup (Kurulum) iletişim kutusu – Completed (Tamamlandı)**
- 11. *Odyssey Cinema* İstemci uygulaması şimdi kurulmuştur. Uygulamayı başlatın.

12. Uygulama bir bilgisayarda ilk kez başlatıldığında, "The application's digital signature cannot be verified" (Uygulamanın dijital imzası doğrulanamıyor) uyarısını görebilirsiniz. Bu uyarının yeniden görüntülenmesini önlemek için "Always trust ..." (Her zaman güven...) onay kutusunu işaretleyin.

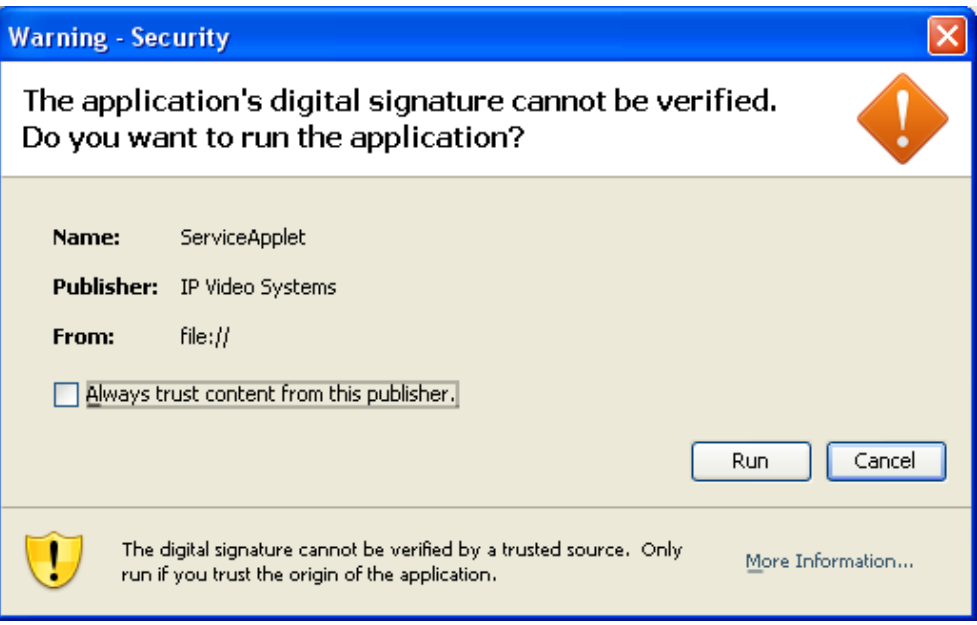

**Şekil 50 – Setup (Kurulum) iletişim kutusu – birinci ekran**

- 13. İstemci başlatıldığında, kurulumu ve ağ bağlantısını doğrulamak için size sağlanan User Name (Kullanıcı Adı), Password (Parola) ve Client Name (İstemci Adı) ile oturum açın.
- **Not:** Uygulama her başlatıldığında oturum açılması gerekir. Uygulama ilk kez çalıştırıldığında, oturum açma için bilgisayara atanmış bir User Name (Kullanıcı Adı), Password (Parola) ve Client Name (İstemci Adı) gerekir. Sonraki oturum açmalarda yalnızca User Name (Kullanıcı Adı) ve Password (Parola) gerekir. Aşağıdaki grafiklerde, ilk oturum açma için ve sonraki standart oturum açmalar için login (oturum açma) ekranları gösterilmektedir.

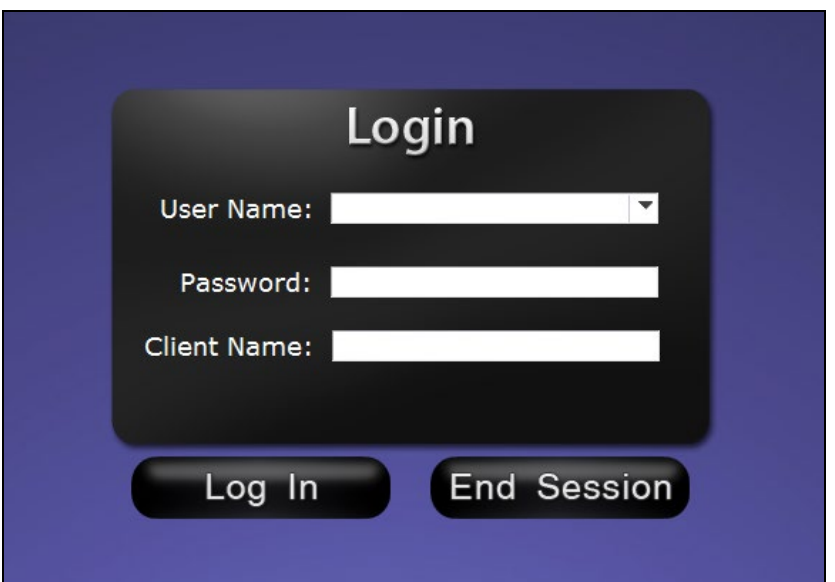

**Şekil 51 – İlk login (oturum açma) iletişim kutusu**

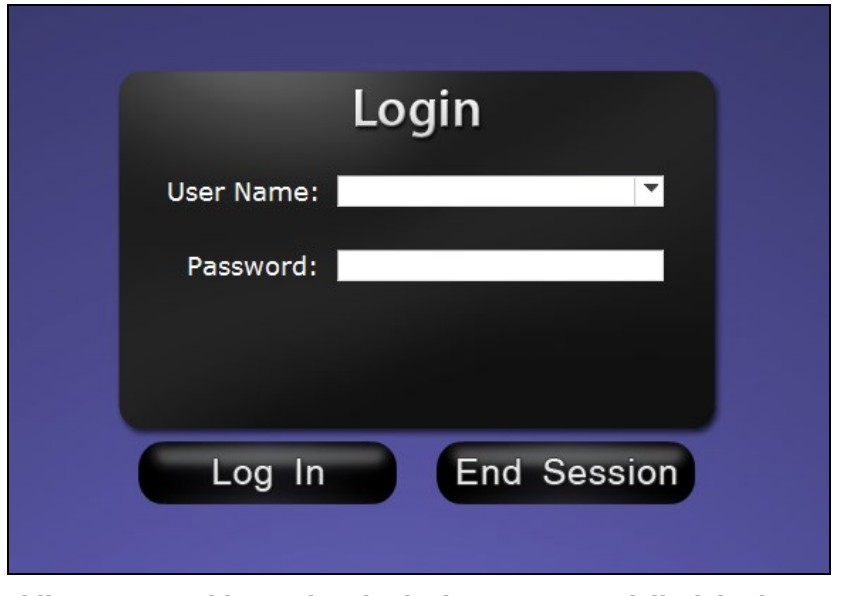

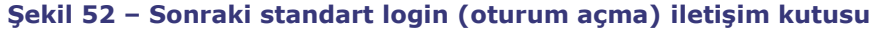

Kurulum masaüstüne bir *Odyssey Cinema* kısayolu ekler. Masaüstü simgesi *Cinema*'yı varsayılan "pencereli" modda çalıştırır.

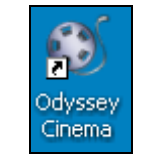

**Şekil 53 – Masaüstü kısayolu**

Kurulum Windows Start (Başlat) Menüsüne de iki kısayol ekler. Birincisi *Odyssey Cinema* varsayılan mod olan "pencereli" mod içindir. İkincisi *Odyssey Cinema* Tam ekranıdır.

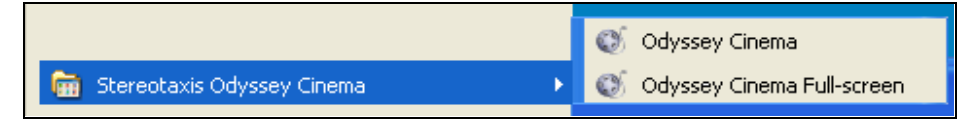

**Şekil 54 – Start (Başlat) menüsü kısayolları**

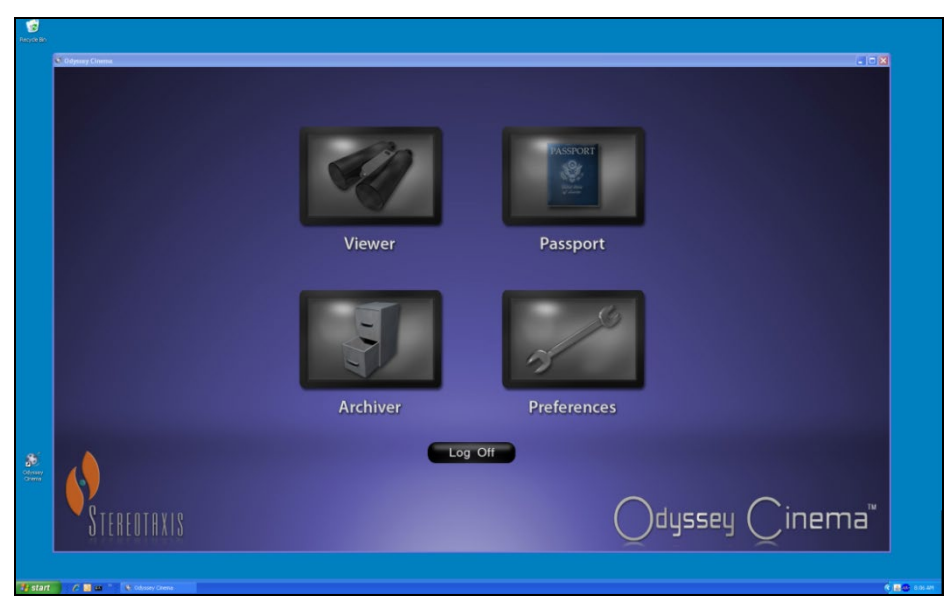

**Şekil 55 – Pencereli modda Login (Oturum açma) ekranı**

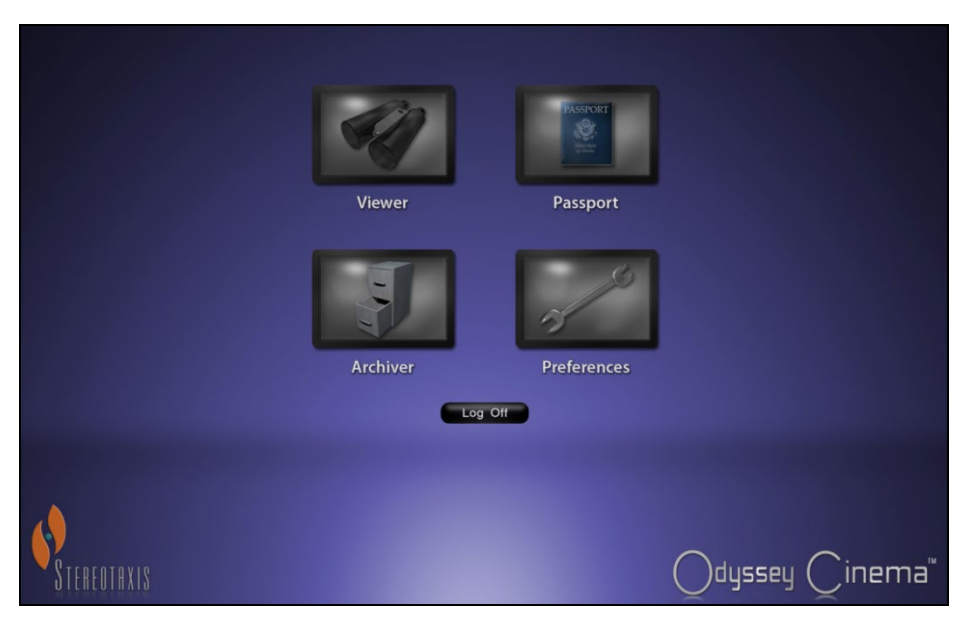

**Şekil 56 – Tam ekran modunda Login (Oturum açma) ekranı**

# <span id="page-40-0"></span>**Dizin**

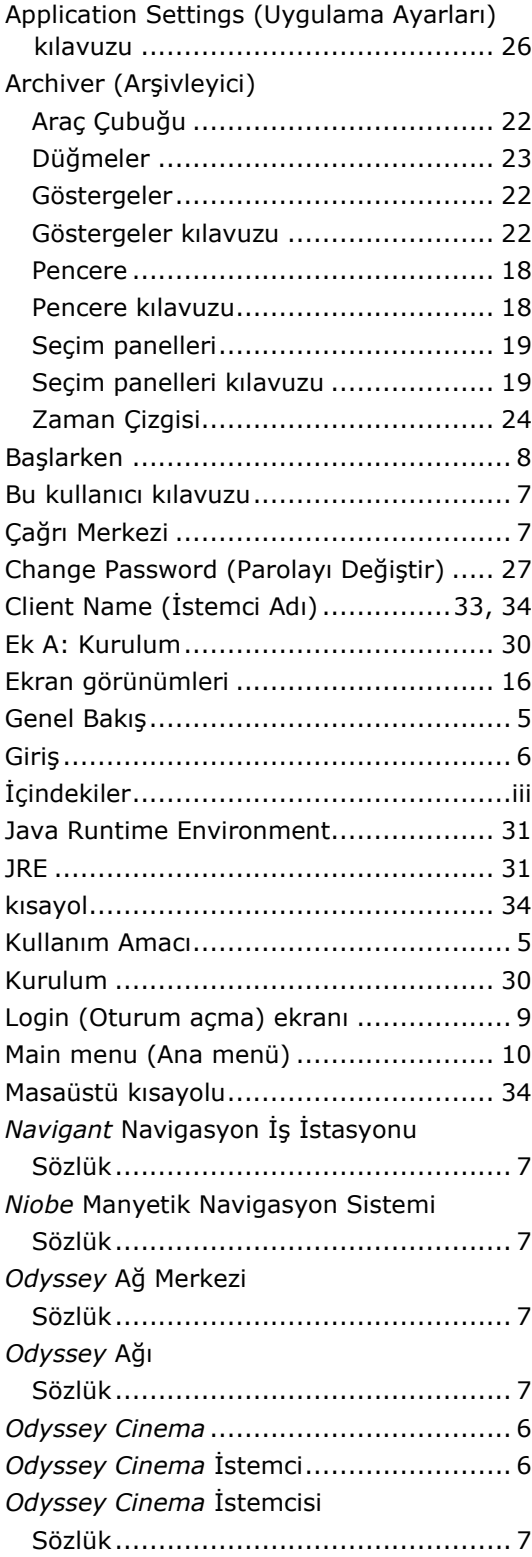

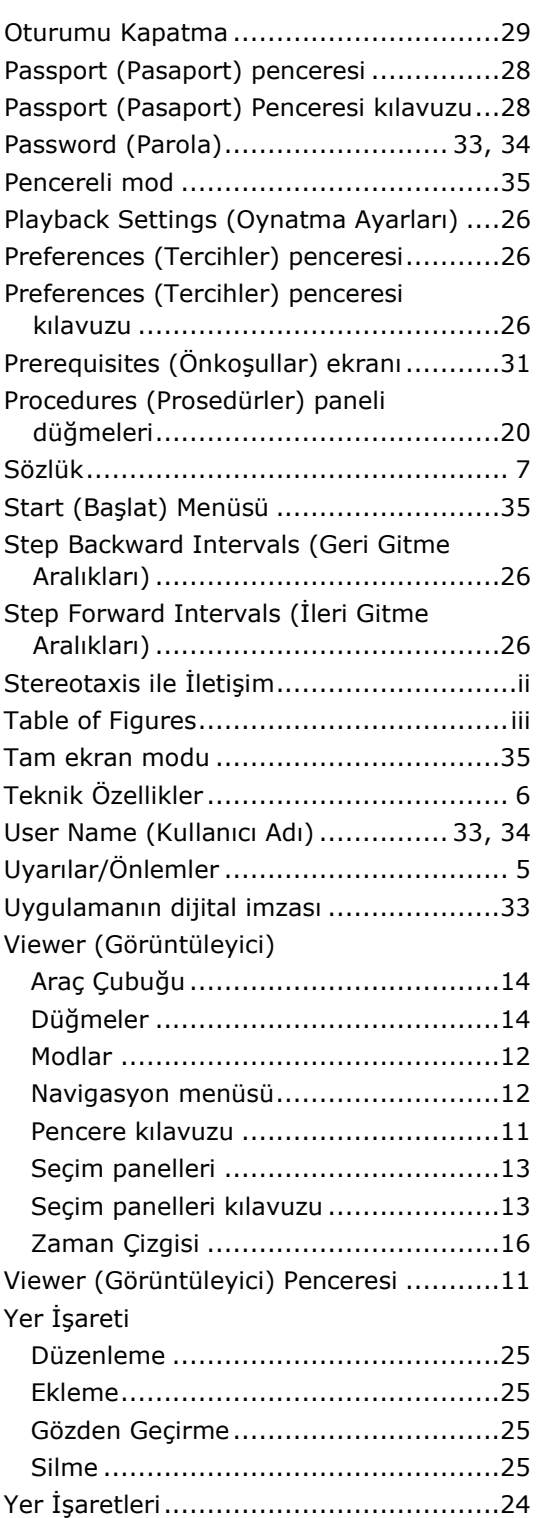